明治大学総合数理学部 先端メディアサイエンス学科 中村研究室

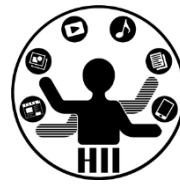

# プログラミング演習(3) 変数: 計算とアニメーション

中村,高橋 小林,橋本

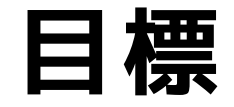

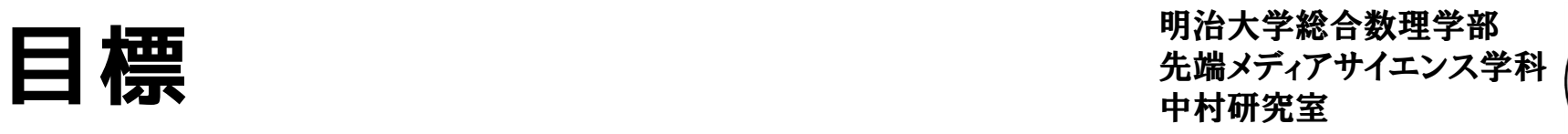

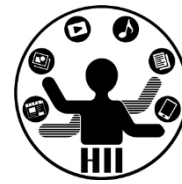

- Processing で計算してみよう
- Processing で変数を理解する
- Processing で繰り返しのアニメーションを してみよう
- Processing で相対位置に描画してみよう

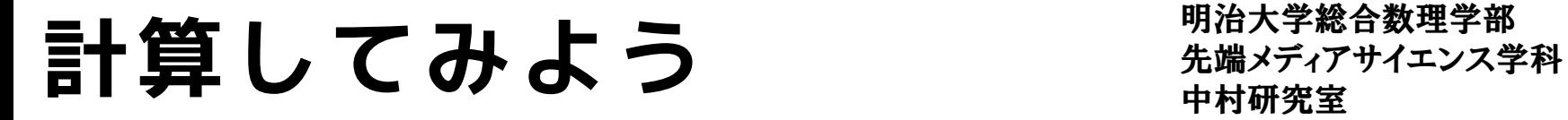

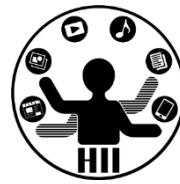

• 地球の半径は6378.137km.では,地球1周の 距離はどれくらいになるでしょうか?

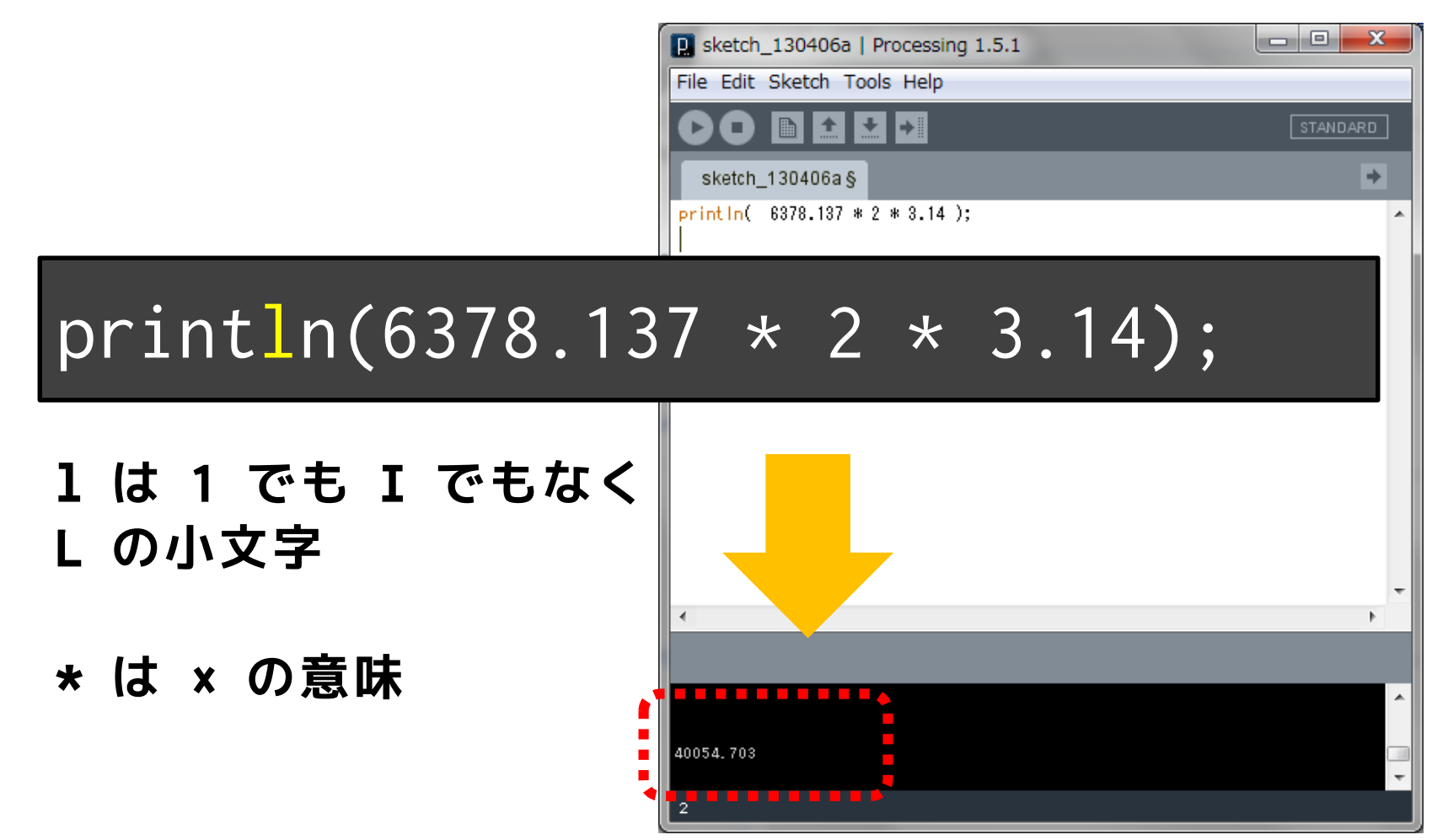

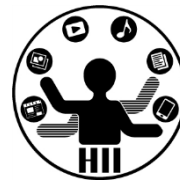

## **println(表示したい内容);**

- 数値や文字を表示して確認したい時に利用
- 数値を表示する場合は,そのまま数値や数式を括 弧内に記述したら表示可能

println((10+8)\*10/2);

• 文字列(nakamuraなど)を表示する場合は,ダブ ルクオーテーション「"」で最初と最後を囲む

println("nakamura");

演算はどうするか? <sub>##\*\*\*\*</sub>\*\*\*\*\*\*\*\*\*

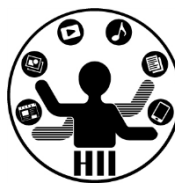

 $5 + 3$ 

- 10.5 + 3.8
- $5 * 3$
- $5*3 + (6-4)/2$  $(5+3) * 6/2$

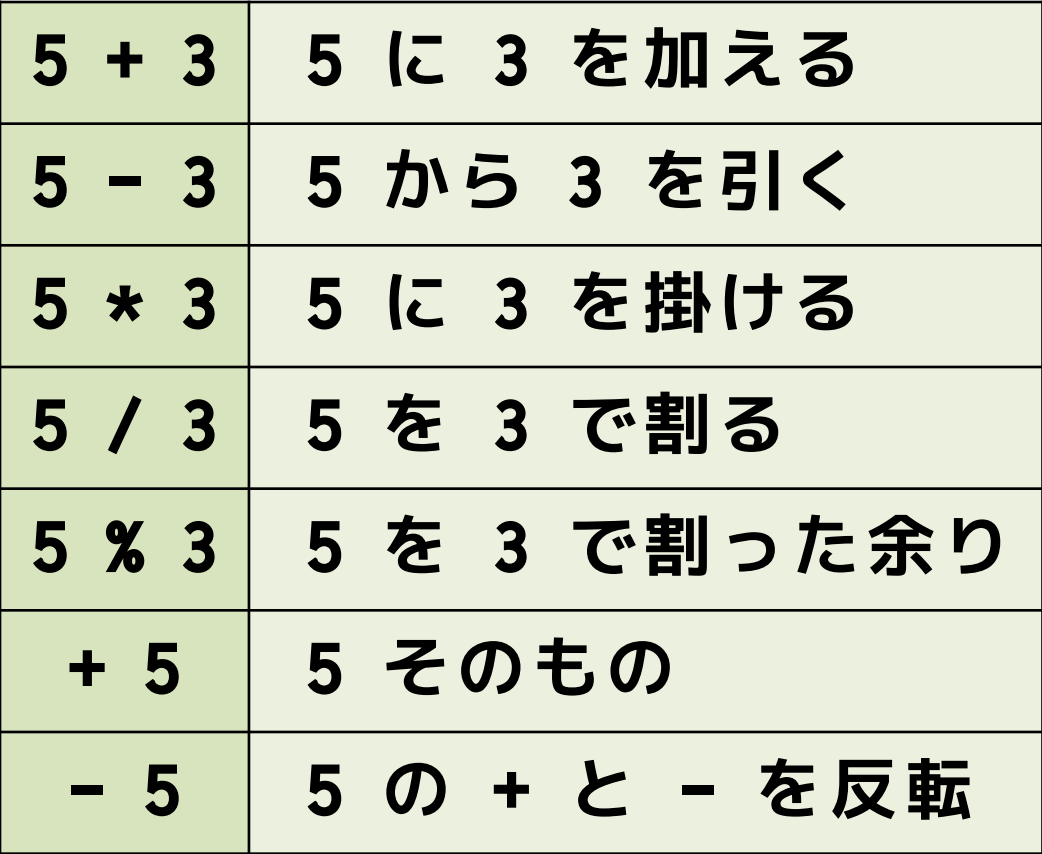

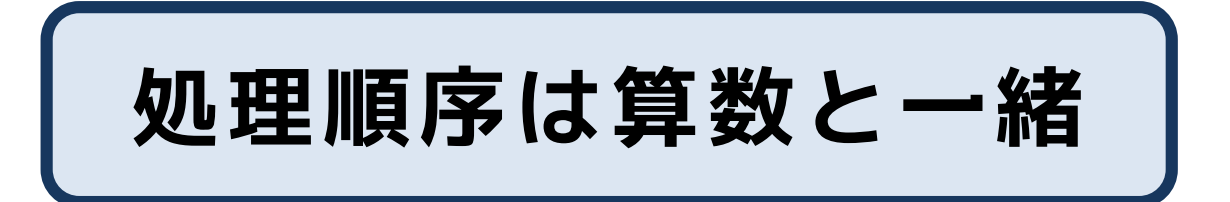

## 演習(色々計算) <sub>##\*\*\*\*</sub>\*\*\*\*\*\*\*\*\*

明治大学総合数理学部

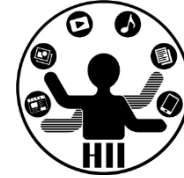

• 半径が15cmの球体の体積を求めよ

- 体積の求め方は?  $V=\frac{4}{3}$ 3  $\pi r^3$ 

- 楕円の面積を求めよ(長半径100,短半径50)  $-$  楕円の面積の求め方は?  $S = \pi ab$
- 上底が18,下底が20,高さが18の台形の面積 — 台形の面積の求め方は? S =  $\frac{(jotei+katei)\times takasa}{2}$ 2

コンピュータは計算間違いしない! 計算はコンピュータに任せよう!

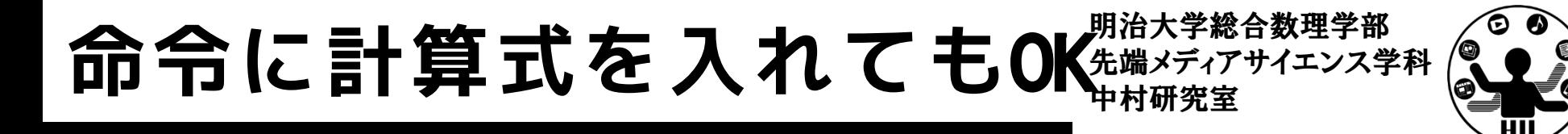

• 画面の中央に配置したい! – 横幅と縦幅を2で割った値が中央だ!

```
void setup()
\{size(400, 300);
  background(255, 255, 255);
}
void draw()
\{fill(255, 0, 0);
  ellipse(200, 150, 150, 150);
}
                                  void setup()
                                  {
                                    size(400, 300);
                                    background(255, 255, 255);
                                  }
                                  void draw()
                                  {
                                    fill(255, 0, 0);
                                    ellipse(400 / 2, 300 / 2, 150, 150);
                                  }
```
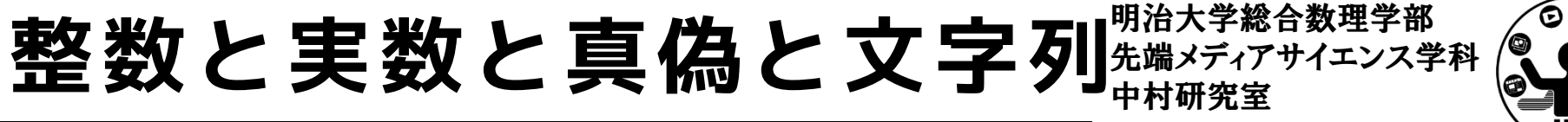

### **【整数: int】…, -3, -2, -1, 0, 1, 2, 3, 4,…**

• ただし,扱える数字には上限と下限があります

### **【実数: float/double】3.145926, 1.414213,…**

• 有理数のみ,無理数はありません

#### **【真偽値: boolean】true: 真, false: 偽**

• 真偽値は,「~なら~」や「~の間~を繰り返す」のよ うに条件分岐などで使われます

**【文字列: String】 中村聡史, Satoshi, nkmr,…**

• 文字列はダブルクオーテーション「"」またはシングル クォーテーション「'」でくくって表現します

**整数と実数** 

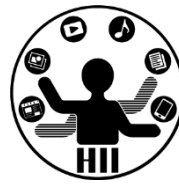

- Processingでは整数(0, 1, 2, 3, 4, 5, 6,…)
	- と,実数(0.0, 1.0, 2.0, 3.5,…)を明確に区別
	- 整数同士の計算結果は整数になる!!
	- 整数と実数の計算結果は実数になる
	- 実数と実数の計算結果は実数になる
		- $\cdot$  50 + 100 = 150
		- $50 \times 100 = 5000$
		- $50 + 100.0 = 150.0$
		- 50.0 / 100.0 = 0.5
		- 50 / 100.0 = 0.5
		- $50 / 100 = 0$
		- 50 / 20 = 2

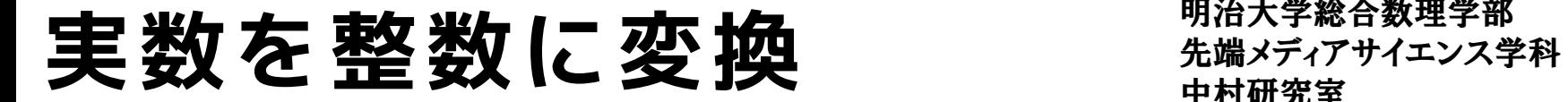

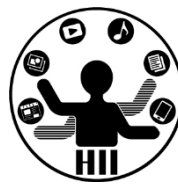

- 「実数を整数」または「整数を実数」とし て扱いたい場合は,キャスト(ある型から 別の型へと変換すること)を行う
	- キャストを行う時は括弧で変換先の型を書く

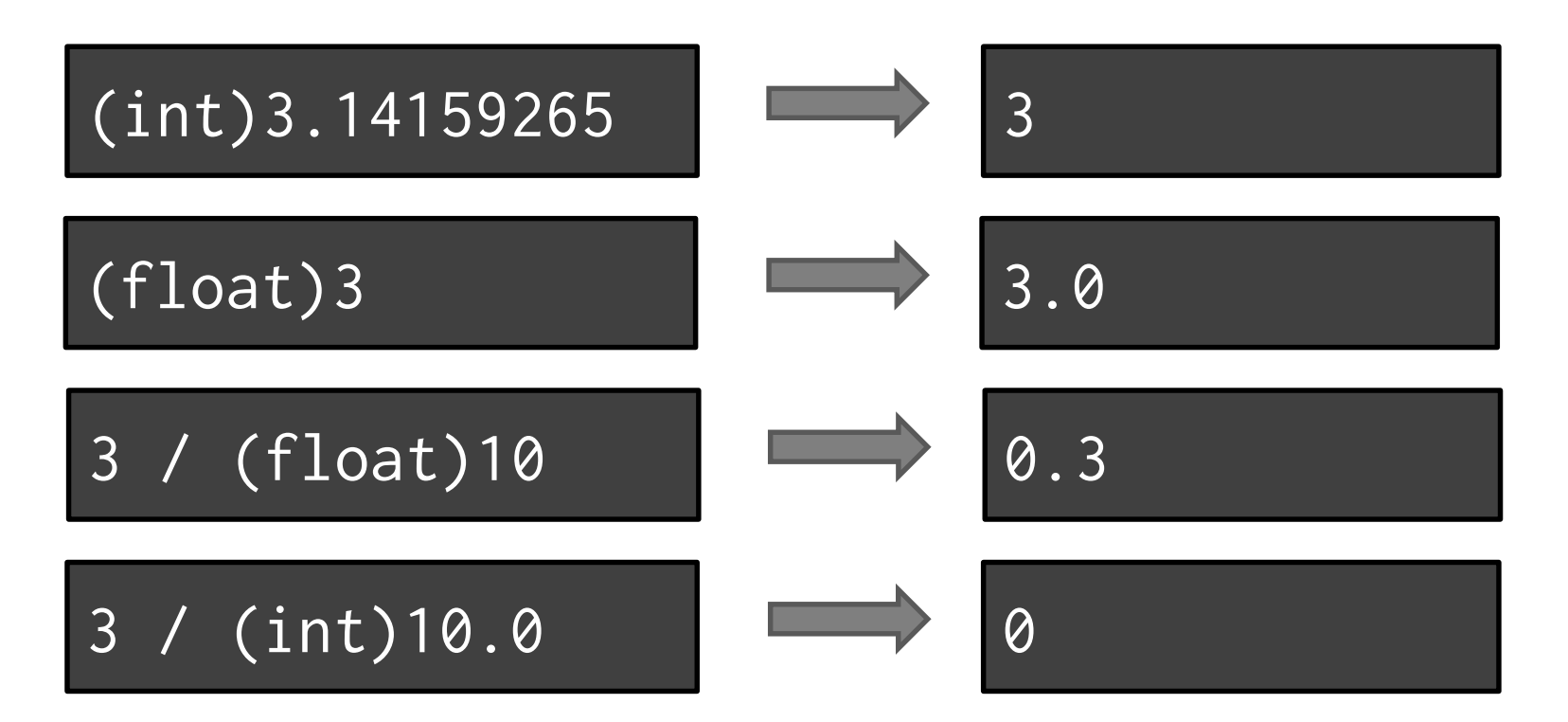

## キャストの特徴 **- キャストの特徴**

明治大学総合数理学部

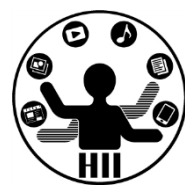

• 実数から整数への変換では切り捨てとなる

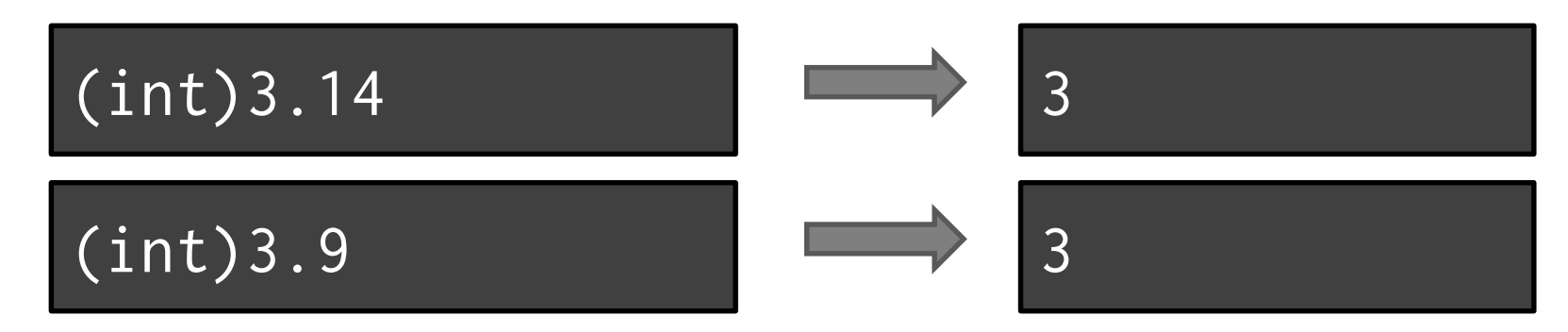

• 四捨五入したい場合は 0.5 を足してから

$$
(int)(3.14 + 0.5)
$$
\n
$$
(int)(3.9 + 0.5)
$$
\n
$$
(3.9 + 0.5)
$$
\n
$$
(4.1 + 0.5)
$$

## 先端メディアサイエンス学科 **文字列の足し算は?** 中村研究室

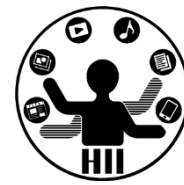

- "nakamura" + "satoshi"
	- "nakamurasatoshi" となります
- $"60" + "20"$ 
	- "6020" になります
- $60 + "20"$ 
	- "6020" になります
- $"60" + 20$ 
	- "6020" になります
- $60 + 20$ 
	- 80 になります

## サイコロを作ってみる <del>おりはな</del>

明治大学総合数理学部

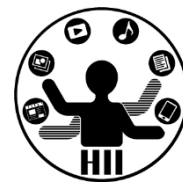

- 同じ確率で 1, 2, 3, 4, 5, 6 のいずれか が選ばれて,その数値を表示するプログラ ムを作る
- 考え方
	- 1~6の値をランダムに取り出して表示する!
	- ランダムな値を取り出す方法は random !

random(この値以上, この値未満)

– 1以上で7未満の数字を取り出すのは…

random(1, 7)

## サイコロを作ってみる <del>おりはな</del>

明治大学総合数理学部

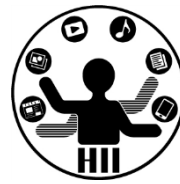

• 1以上7未満の数字を出力!

println(random(1, 7));

- 残念ながら実数が表示されてしまう!
- そこでこの値を整数にキャストする

println((int)random(1, 7));

• できた! ちなみに下記でもOK

 $println((int) random(0, 6) + 1);$ 

 $println((int)random(6) + 1);$ 

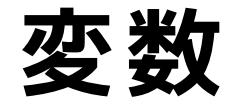

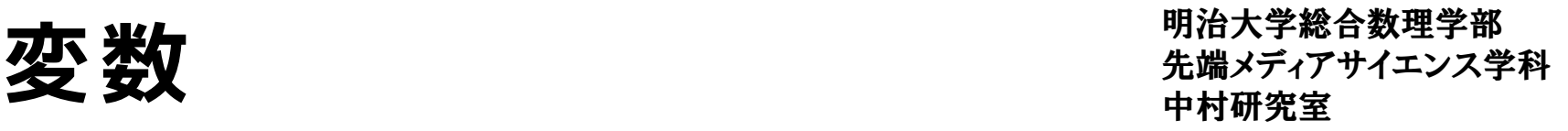

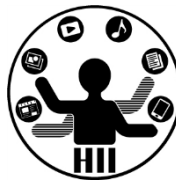

- 変数とはコンピュータ(プログラム)が何かしら の情報・データ(数字やテキストなど)を記憶す る場所(セルのようなもの)
	- コンピュータは記憶の場所を沢山もっており,そこに値 を代入(保存)したり,取り出したりできる
	- 最後に代入された情報のみを記憶している

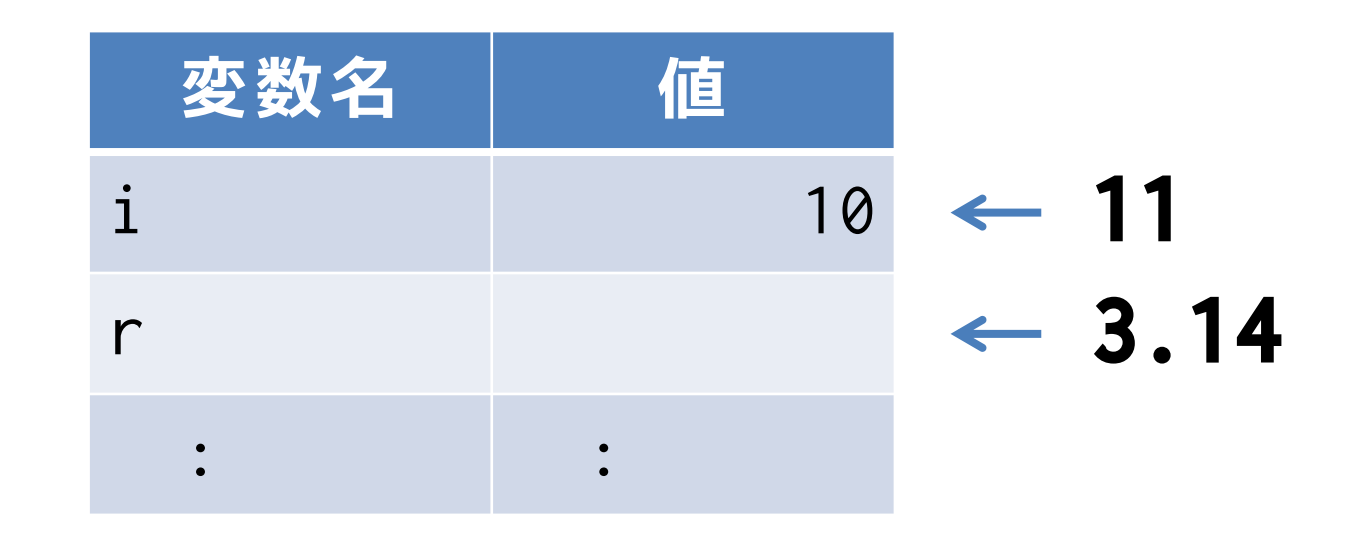

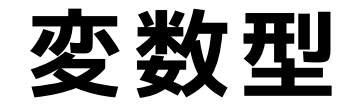

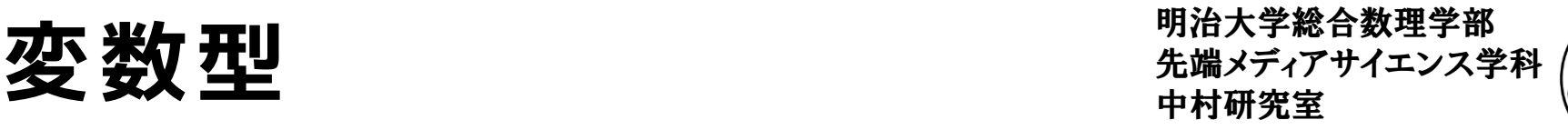

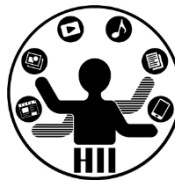

- 変数とは値を入れるスペース (どのようなスペー スかを定義する必要あり)
	- int (整数): 0, 1, 2, 3, 4, 5, …
	- float (実数): 1.00, 3.14, 1.414, 1.732, …
	- boolean(真偽) : true, false
	- String (文字列) : nakamura, 中村聡史

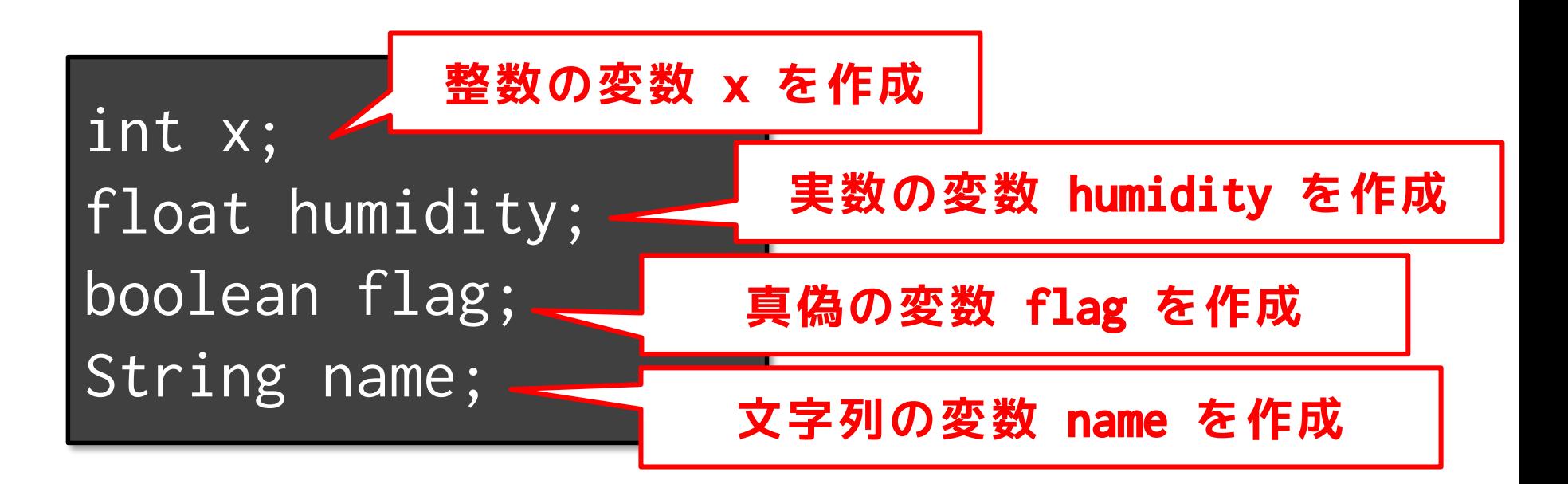

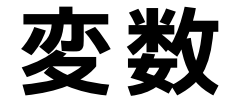

明治大学総合数理学部 **ブロックス 米ケ**<br>マンスタンス<br>キャランス学科 キャランス学科 キャランス学科 キャランス学科 キャランス学科 キャランス学科

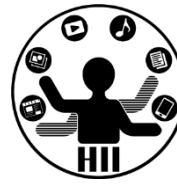

int x; float humidity; boolean flag; String name;

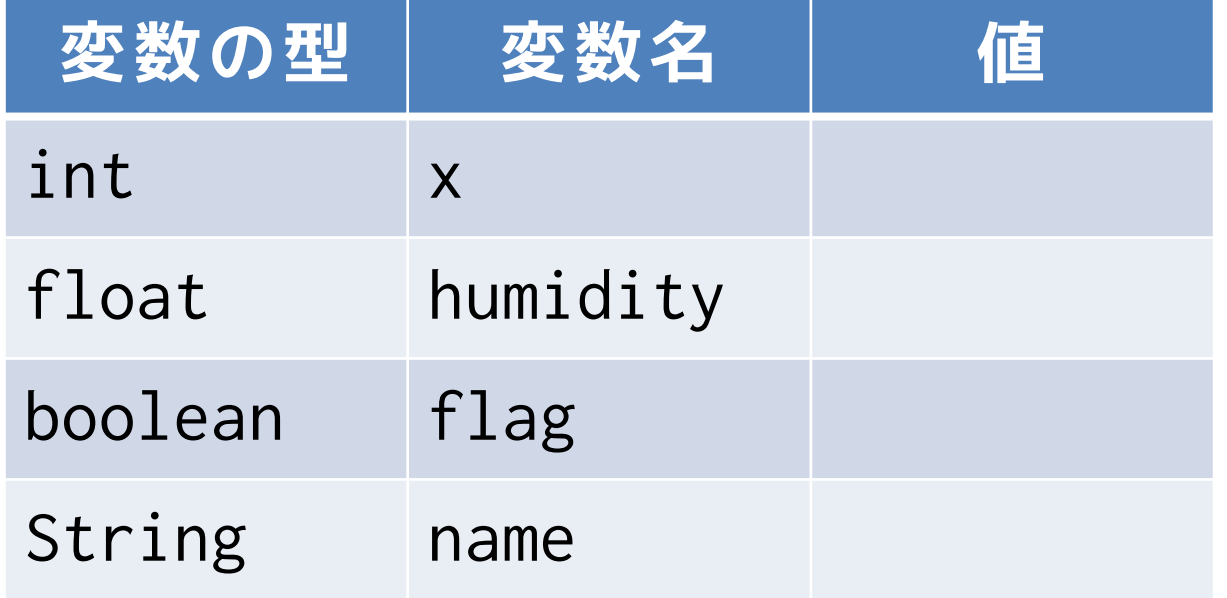

**変数について** ##\*\*\*\*\*\*\*\*

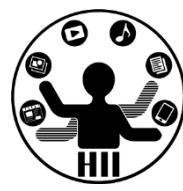

• 名前は英字1文字以上であれば何文字でもOK

– 2文字目以降であれば数字もOK

- 最初にどんな型かを宣言する
	- 整数なのか,実数か,文字列か...
- 別のものに対して同じ名前は使えません

– 変数は名前で区別されています

- 大文字小文字が違えば別のものになります
- 変数に値を代入する場合は「=」を使う

– 左側に代入する対象を,右側に代入する内容を

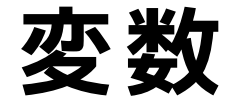

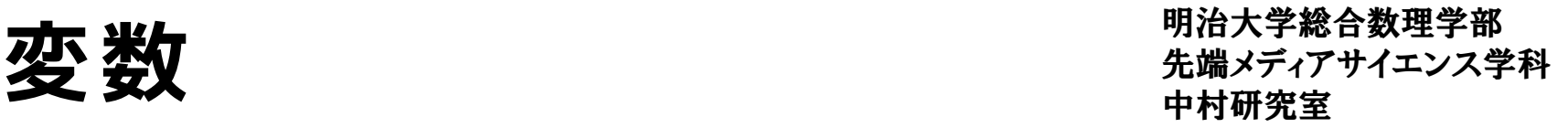

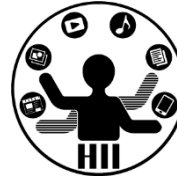

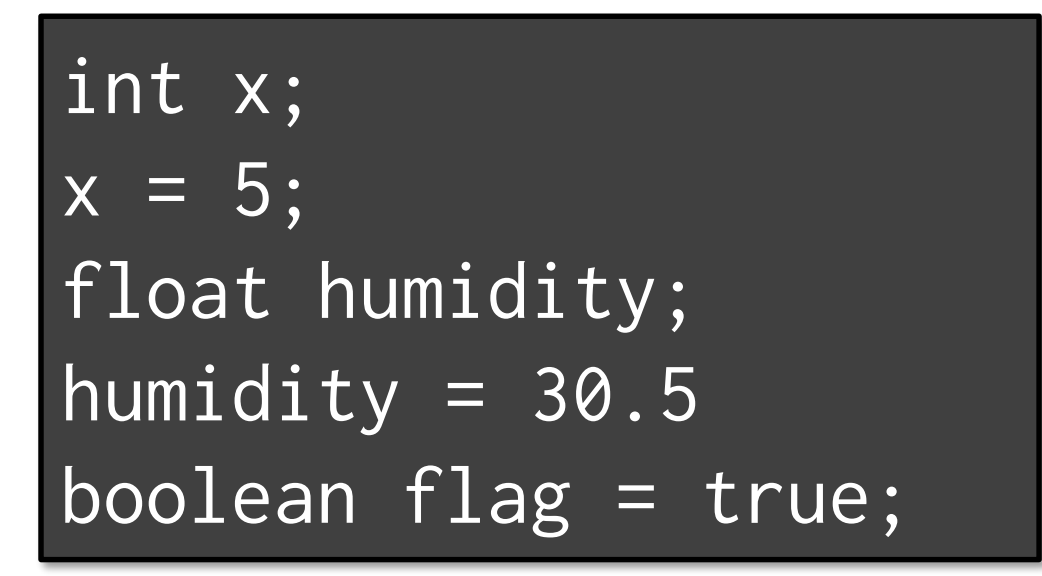

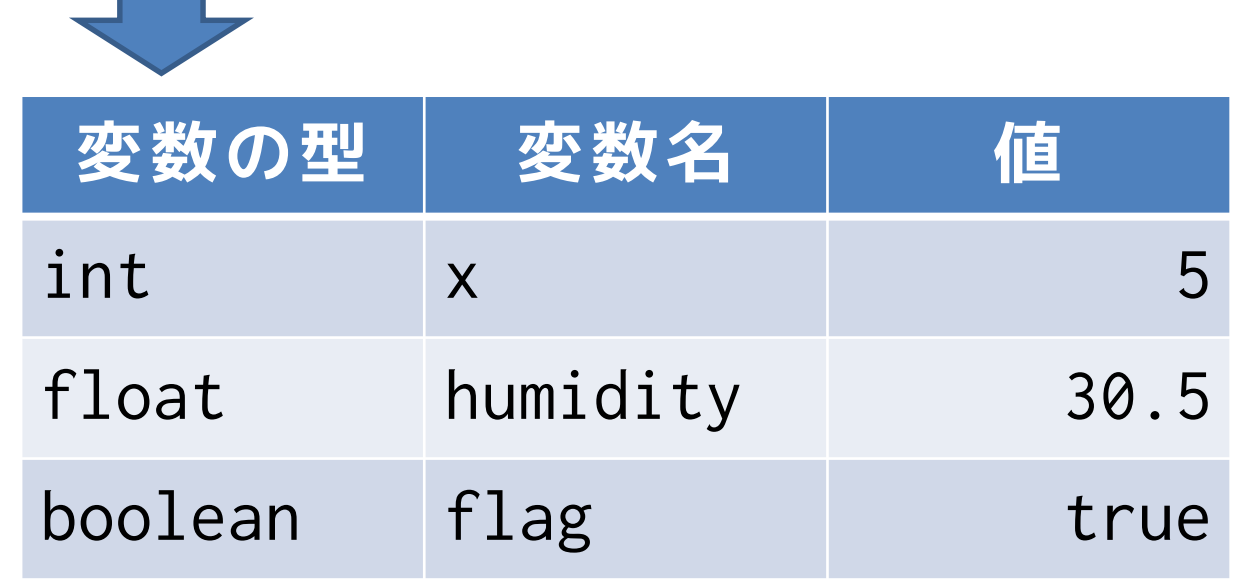

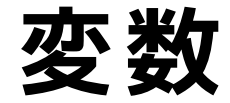

明治大学総合数理学部 **ブロックス 米ケ**<br>マンスタンス<br>キャランス学科 キャランス学科 キャランス学科 キャランス学科 キャランス学科 キャランス学科

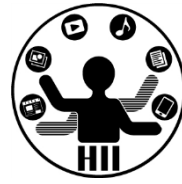

#### • 変数 r に 10 \* 2 の値を格納する方法

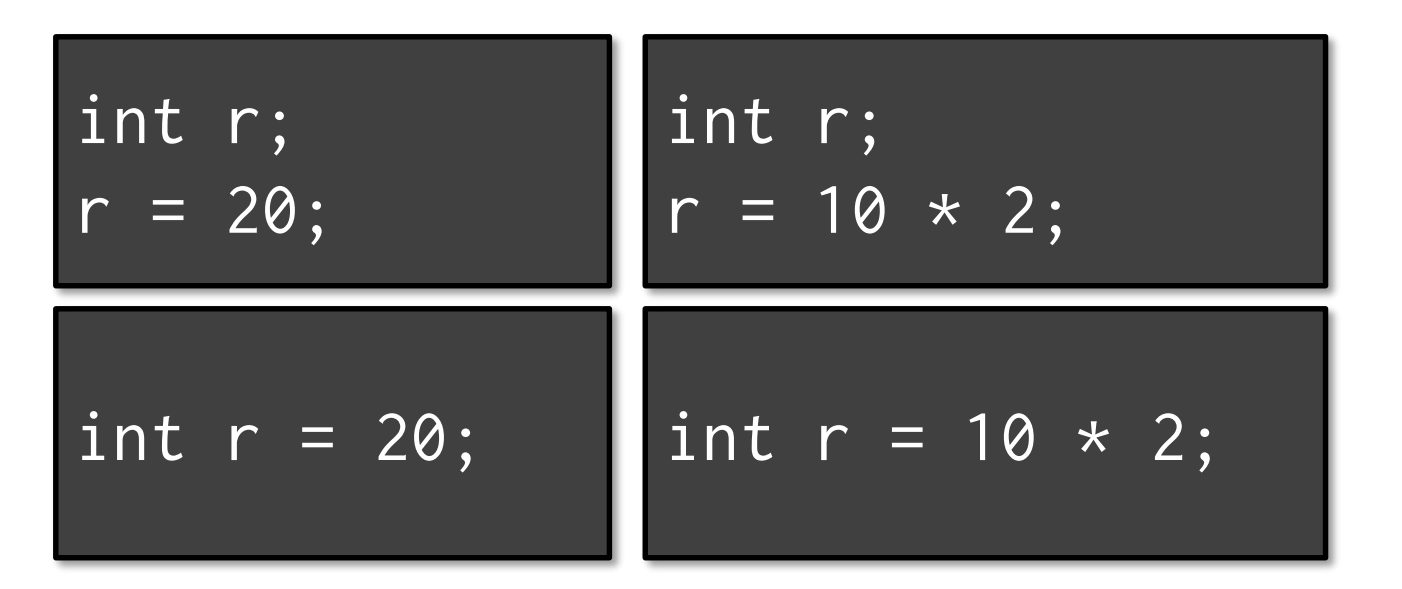

### **どれでもOK!**

明治大学総合数理学部 先端メディアサイエンス学科 **ちなみに** 中村研究室

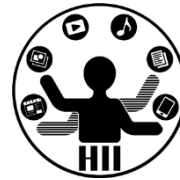

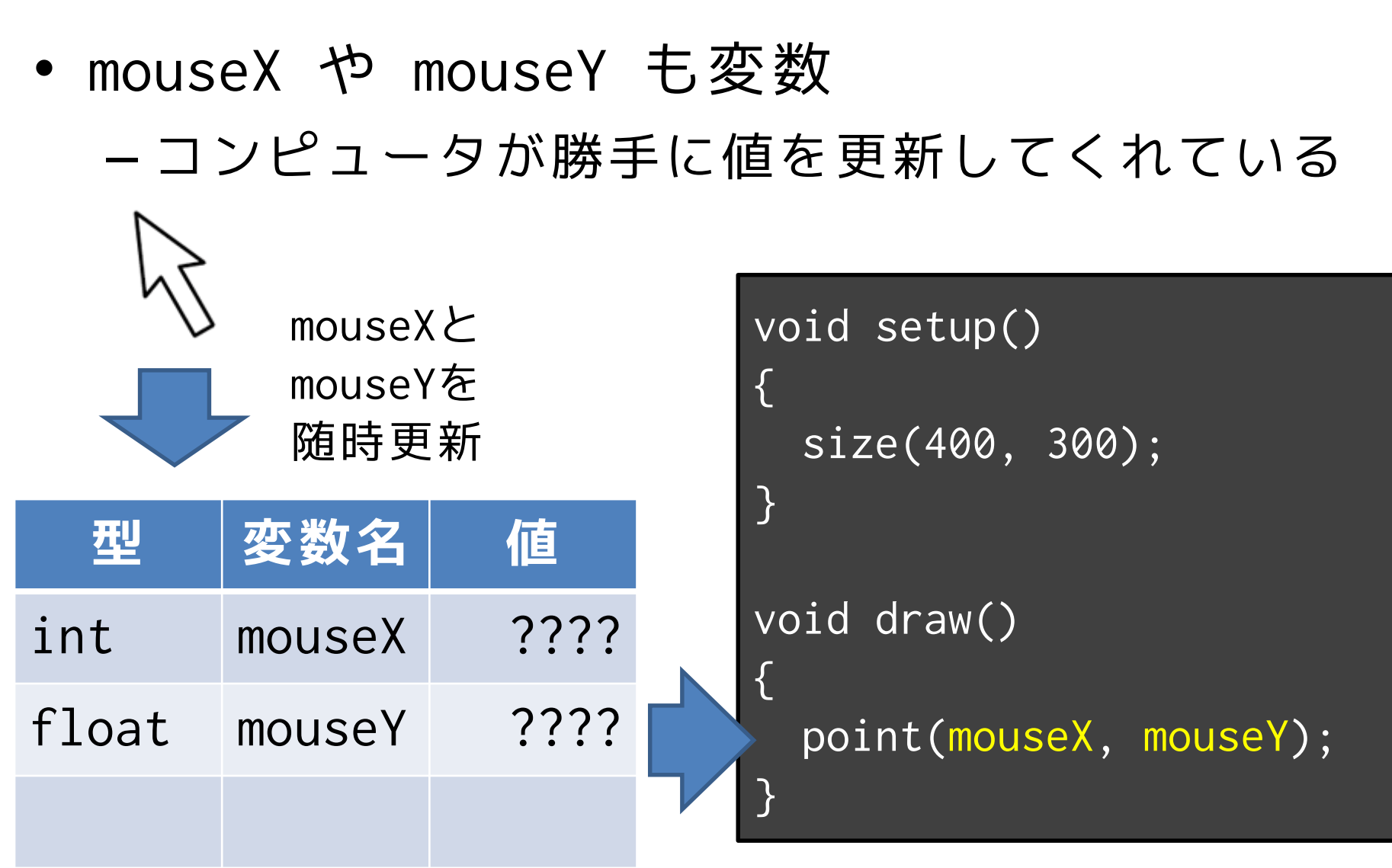

変数への値の代入 <sub>先端メディアサイエンス学科</sub>

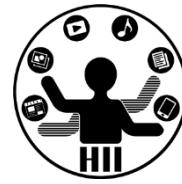

- 値の代入
	- $x = 1;$
	- $y = 5;$
	- $z = x + y;$
- 数を増やす count++;  $y--;$

**count = count + 1; y = y - 1; という意味**

**= を1つ使うことで代入**

変数の演算はどうするか? $\frac{1}{\sqrt{2}}$ 

 $x + y$ width  $*$  height

 $r * r * 3.14$ 

$$
(10+x)/(6-y)
$$

10 % a

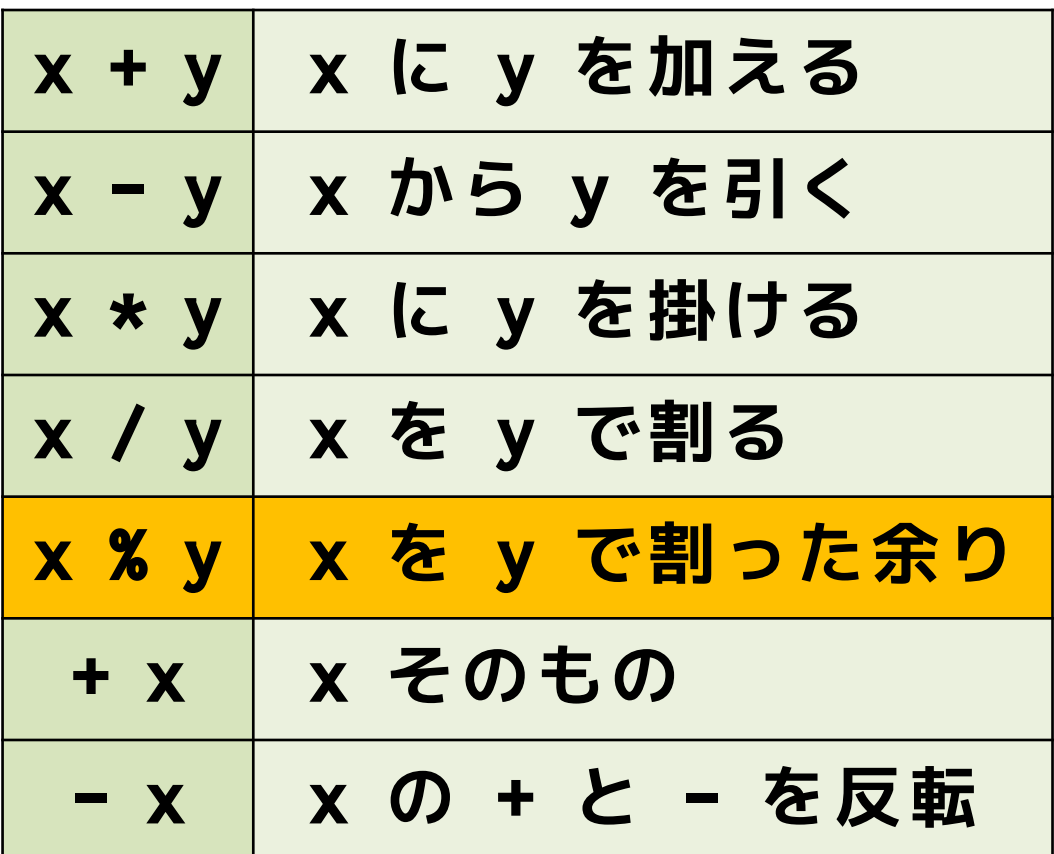

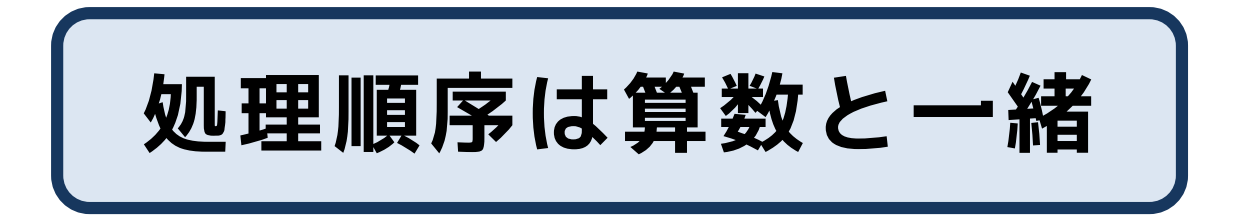

カーソルからずらすには? $\frac{1}{4}$ 

```
明治大学総合数理学部
```
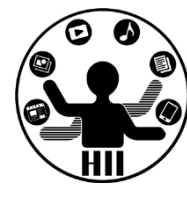

```
void setup()
                                                         \Boxsketch_170508a
                                                            \times{
  size(400, 300);
}
void draw()
{
  background(255, 255, 255);
  fill(255, 0, 0);
  ellipse(mouseX + 50, mouseY - 50, 150, 150);
           } マウスのXY座標からの差分で指定
```
- mouseX と mouseY はカーソルの位置
- 「+」や「-」で場所を動かす

## 2つ描くには… **……** \*\*\*\*\*\*\*\*\*\*\*\*\*

```
void setup()
                                    Sketch 170508a
{
  size(400, 300);
}
void draw()
{
  background(255, 255, 255);
  fill(255, 0, 0);
  ellipse(mouseX - 50, mouseY, 50, 50);
  ellipse(mouseX + 50, mouseY, 50, 50);
       } マウスのXY座標からの差分で指定
```
- mouseX と mouseY はカーソルの位置
- 「+」や「-」で場所を動かす

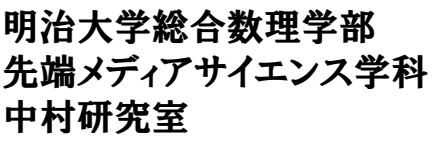

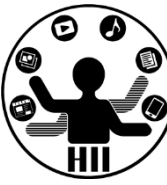

 $\Box$ 

X

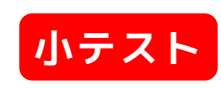

## 円を繰り返し動かしたい <del>st端メティアサイエ</del>ンス学科

明治大学総合数理学部

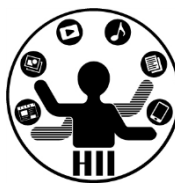

### 400x300のウインドウで円を画面の左端か ら右端まで移動し,右端まで来たら左端に登 場させたい

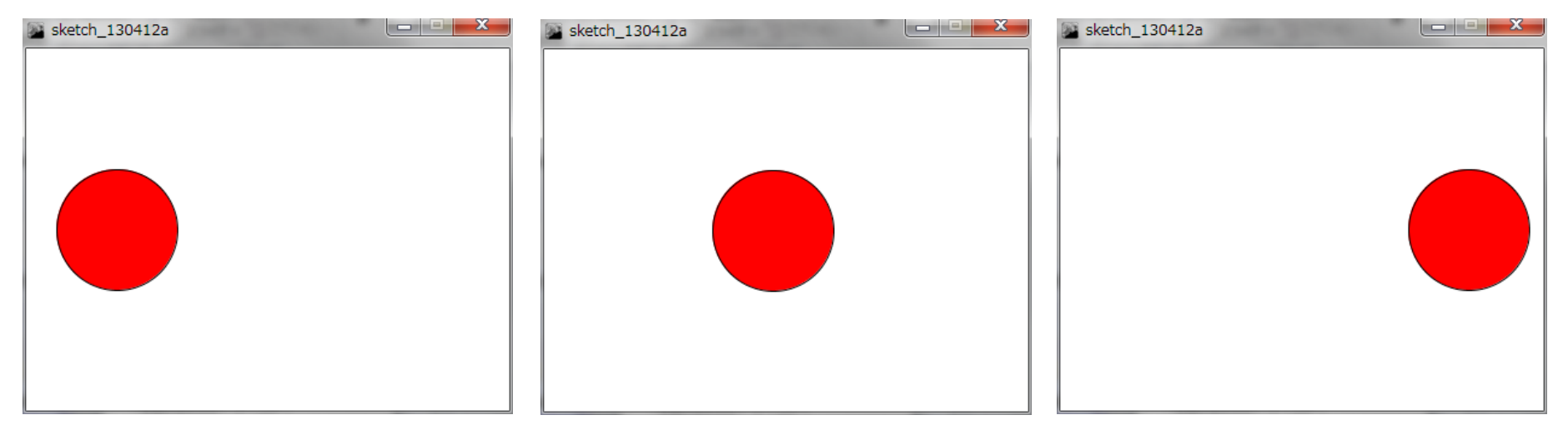

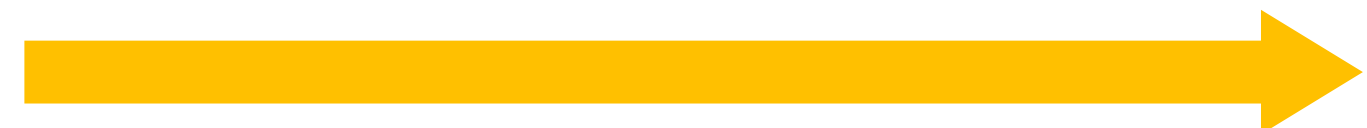

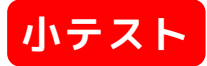

## 円を繰り返し動かしたい <del>staxing starm</del>

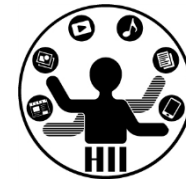

- 考え方
	- frameCount は 0, 1, 2, …, 299, 300, 301, 302, 303, … と増えていくが,「300」になっ たときに「0」になるようにしたい!
	- frameCount は 0, 1, 2, …, 299, 0, 1, 2, 3, … と増えていくようにすると解決するはず!
	- $-300 = 0$ , 301 = 1, 302 = 2, 303 = 3, 304 = 4 とするにはどうしたらよい?
		- 「300 を引いたらいい?」 → 「0 の場合に -300に なる」
		- 答えは「300で割った余りを計算する!」
		- つまり「frameCount % 300」となる

## 円を繰り返し動かしたい <del>st端メティアサイエ</del>ンス学科

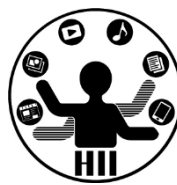

(A1) 円を左端から右端まで移動し繰り返す

- 1. 円の中心のY座標を150で固定しX座標を変更
- 2. X座標を増やすと円は右に, 減らすと左へ移動
- 3. draw() で描画する度にX座標を増やせばOK
- 4. draw() の度に frameCount という変数が1増加
- 5. X座標の値を frameCount % 300 とする!

```
void setup()
{
  size(300, 200);
}
void draw()
{
  background(255, 255, 255);
  println(frameCount);
  ellipse(frameCount % 300, 150, 100, 100);
}
```
## 円を繰り返し動かしたい <del>staxディアサイエンス学科</del>

明治大学総合数理学部

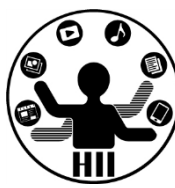

(A2)円を左端から右端まで移動し繰り返す

- 1. 円の中心のY座標を150で固定しX座標を変更
- 2. X座標を増やすと円は右に, 減らすと左へ移動
- 3. draw() で描画する度にX座標を増やせばOK
- 4. X座標の値をxとし, 描画する度に増やす

5. x % 300 に描画する

```
int x;
void setup()
{
  size(300, 200);
  x = 0:
}
void draw()
{
  background(255, 255, 255);
  ellipse(x % 300, 150, 100, 100);
  x = x + 1;
}
```

```
アニメーションしてみよう\frac{4}{3}大う\frac{4}{3}☜
 int i;
 void setup()
 {
                                               Sketch_130408a
   size(400, 400);
   i = 0;
 }
 void draw()
 {
                                               Sketch_130408a
   background(255, 255, 255);
   ellipse(i, i, 100, 100);
   i = i + 1;}
```
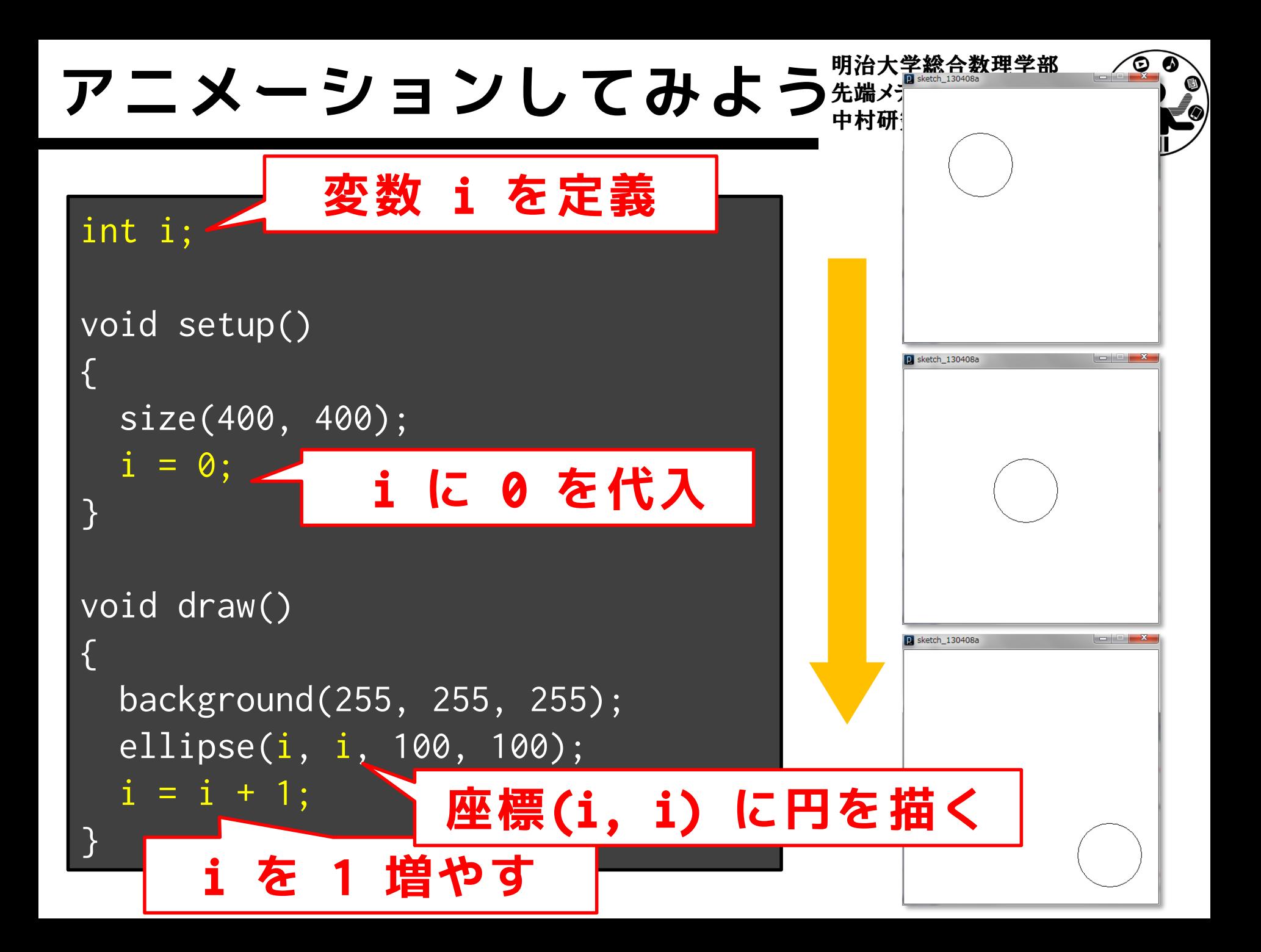

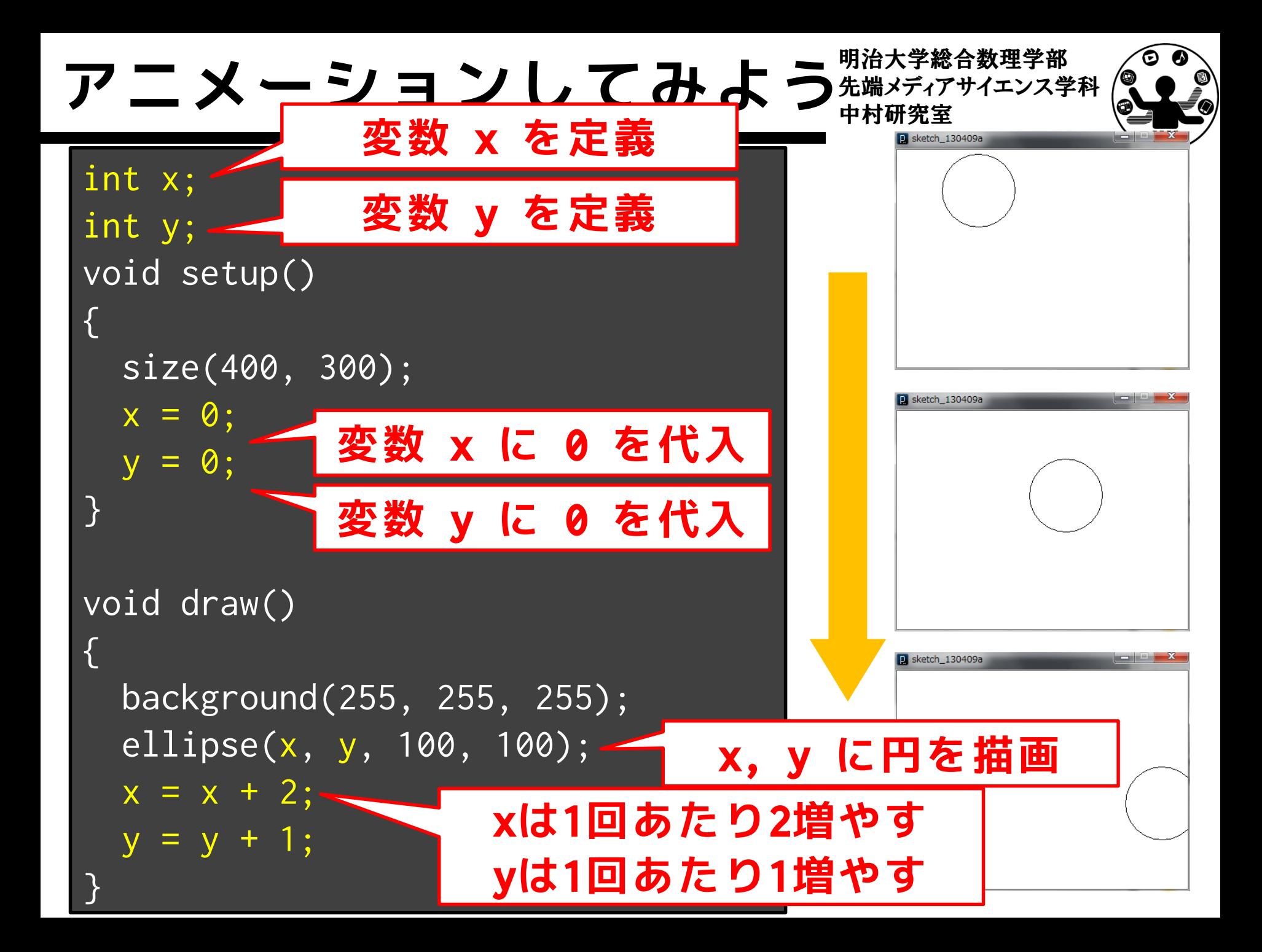

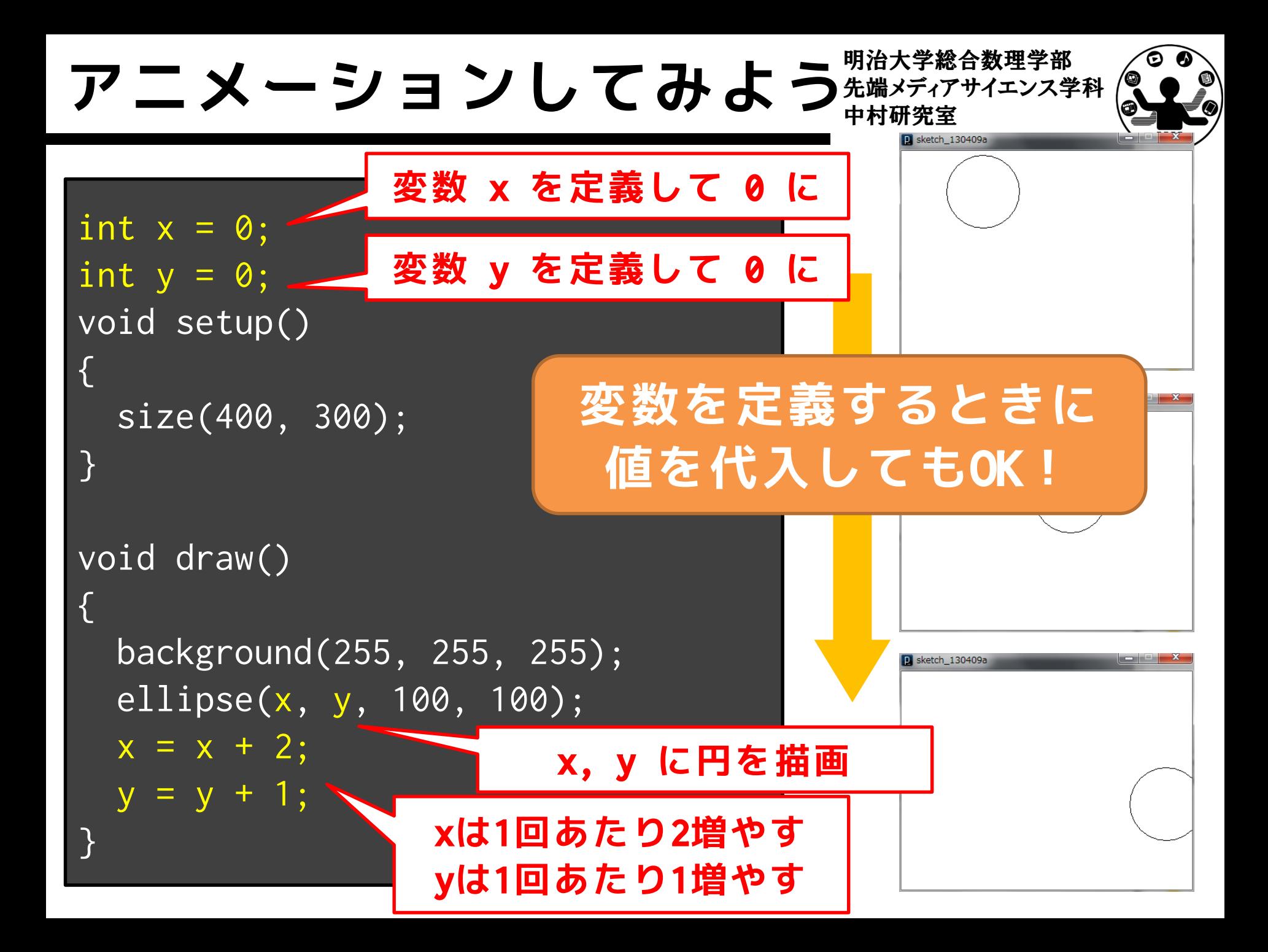

## 値の動きを見てみよう! <del>『端スティアサイエンス</del>ᢟ科

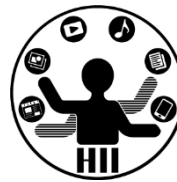

```
int x=0;
int y=0;
void setup()
{
  size(400, 300);
}
void draw()
{
  background(255, 255, 255);
  ellipse(x, y, 100, 100);
  x = x + 2;
 y = y + 1;
  println("x = " + x);println("y = " + y);}
```
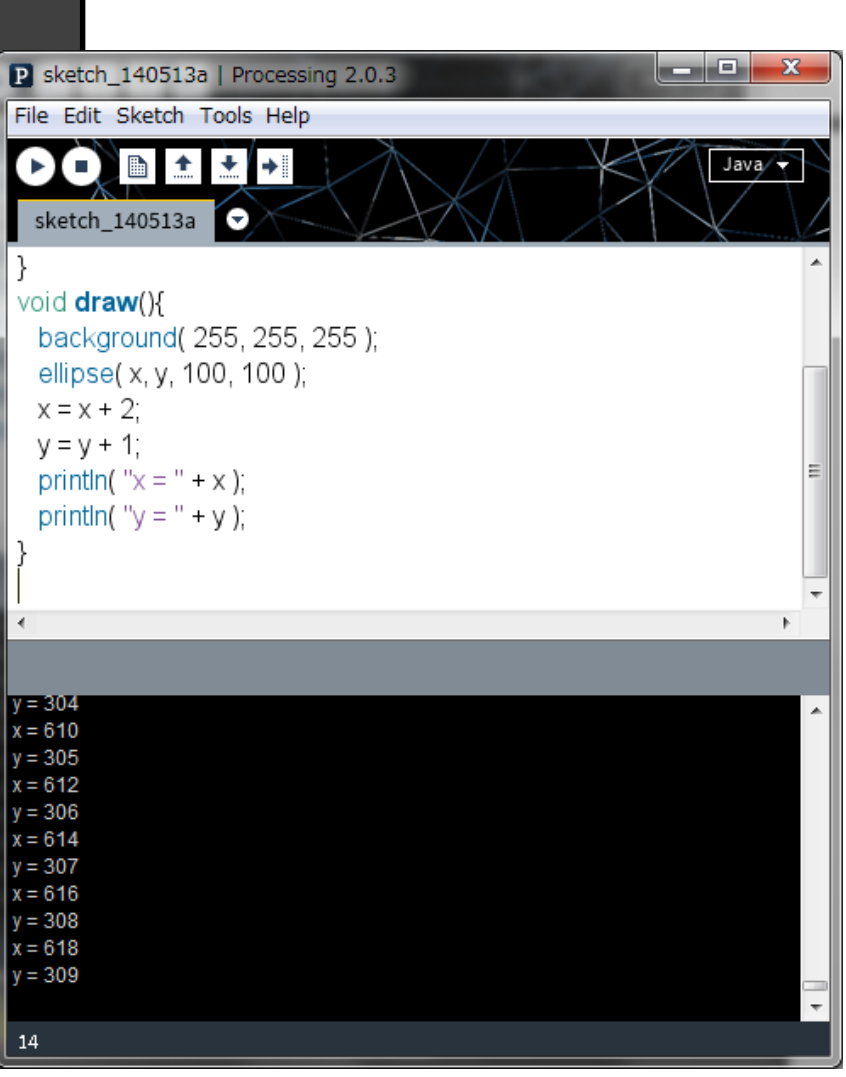

## 計算結果を表示してみよう $\mathbb{R}^{n}$ <sup>##メティアサイエンス学科</sup>

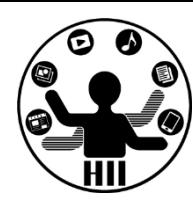

明治大学総合数理学部

• 入力して実行してみましょう – 半径から面積を求める

```
float r = 10.0;
\overline{\text{println}(r \, \times \, r \, \times \, 3.14)};
r = 5.31;
println(r * r * 3.14);
r = 15.3 / 2;println(r * r * 3.14);314.0r = r * 4;88.53576
println(r * r * 3.14);
                                  183.76067
                                  2940, 1707
```
## text による表示 **https://www.particle.com/defaultion**

明治大学総合数理学部

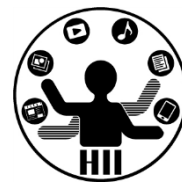

- 通常の文字列表示方法: 「"」で文字列を囲む text("出力する文字", X座標, Y座標); 変数と文字列をくっつけるときは「+」を使う!
- 現在のマウスカーソル座標を表示するには?
	- 座標は mouseX, mouseY という変数に格納
	- 文字列と変数を表示するにはどうするか?
	- 文字列と変数をつなげるときには「+」を使う
	- 下記のコードを前頁のellipseの後に入れましょう

#### text(mouseX + "," + mouseY, 100, 100);

## 四角形と面積を計算 *お話 まんの ディアサイエンス学科*

明治大学総合数理学部

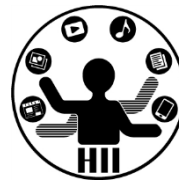

• 左上の原点からマウスカーソル位置まで四角形を 表示し、その面積を計算して表示する!

```
void setup()
{
  size(400, 300);
}
void draw()
{
  background(255, 255, 255);
  fill(255, 0, 0);
  rect(0, 0, mouseX, mouseY);
  text("menseki " + mouseX * mouseY, 0, 280);
}
```
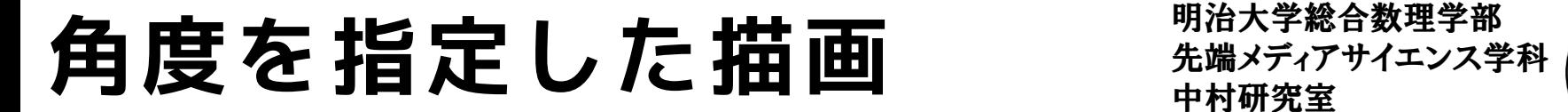

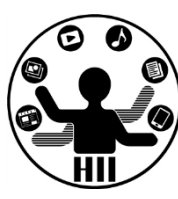

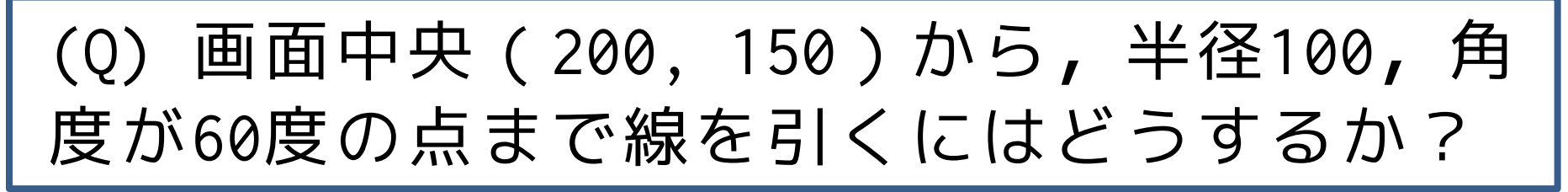

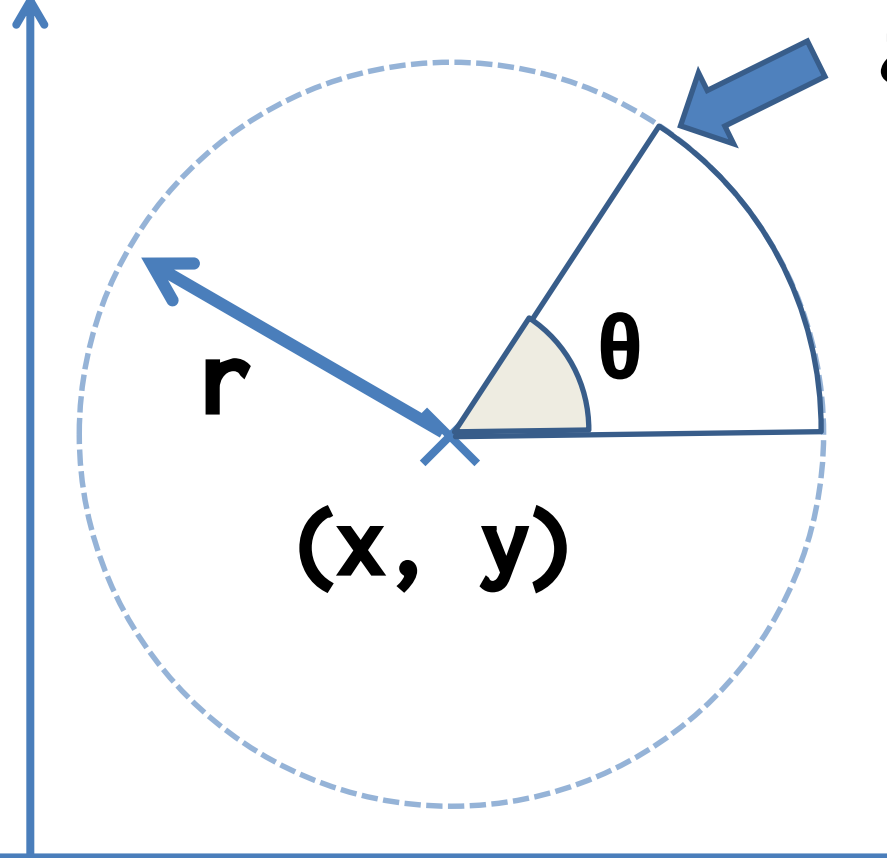

**(x+r\*cosθ, y+r\*sinθ) この点の座標は?**

## 角度をどう扱うか <del>staxistan</del>e

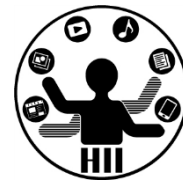

- cos(角度); は角度のコサイン値
- sin(角度); は角度のサイン値
	- ただし,角度はラジアン単位(0~2π)
	- ちなみに,πはPI(大文字のピーとアイ)と表現

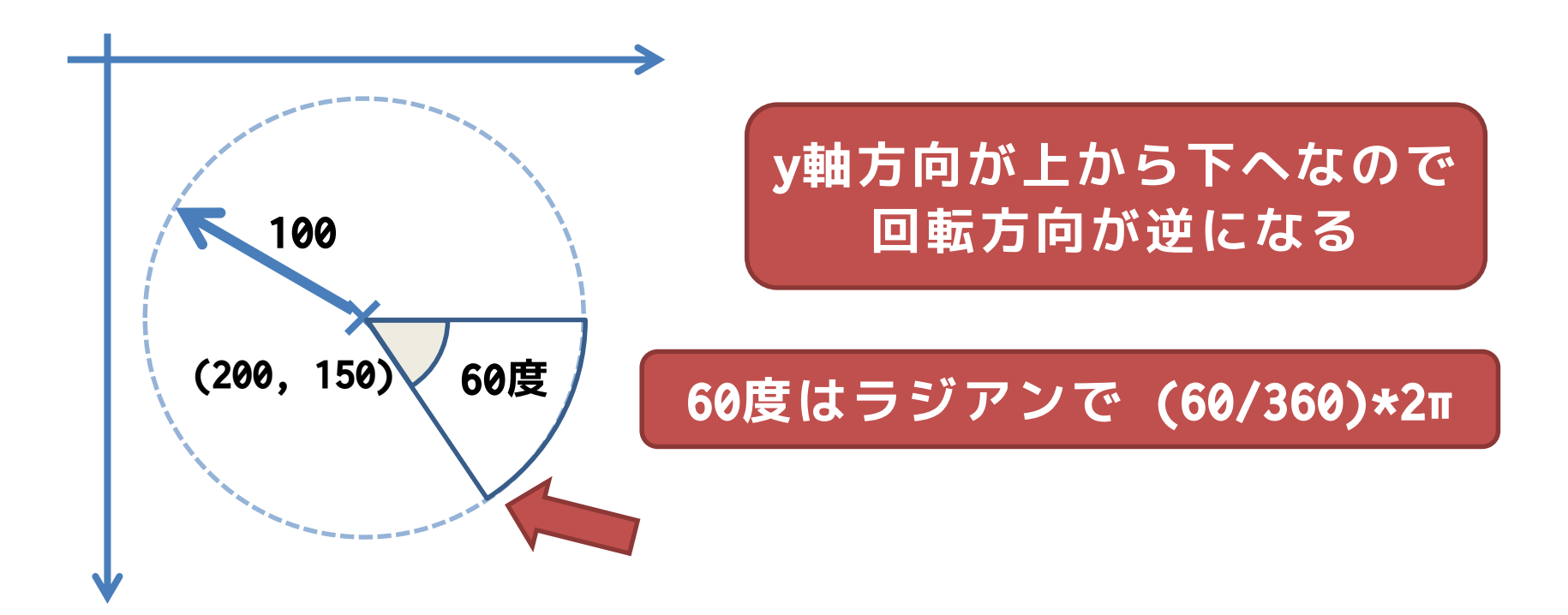

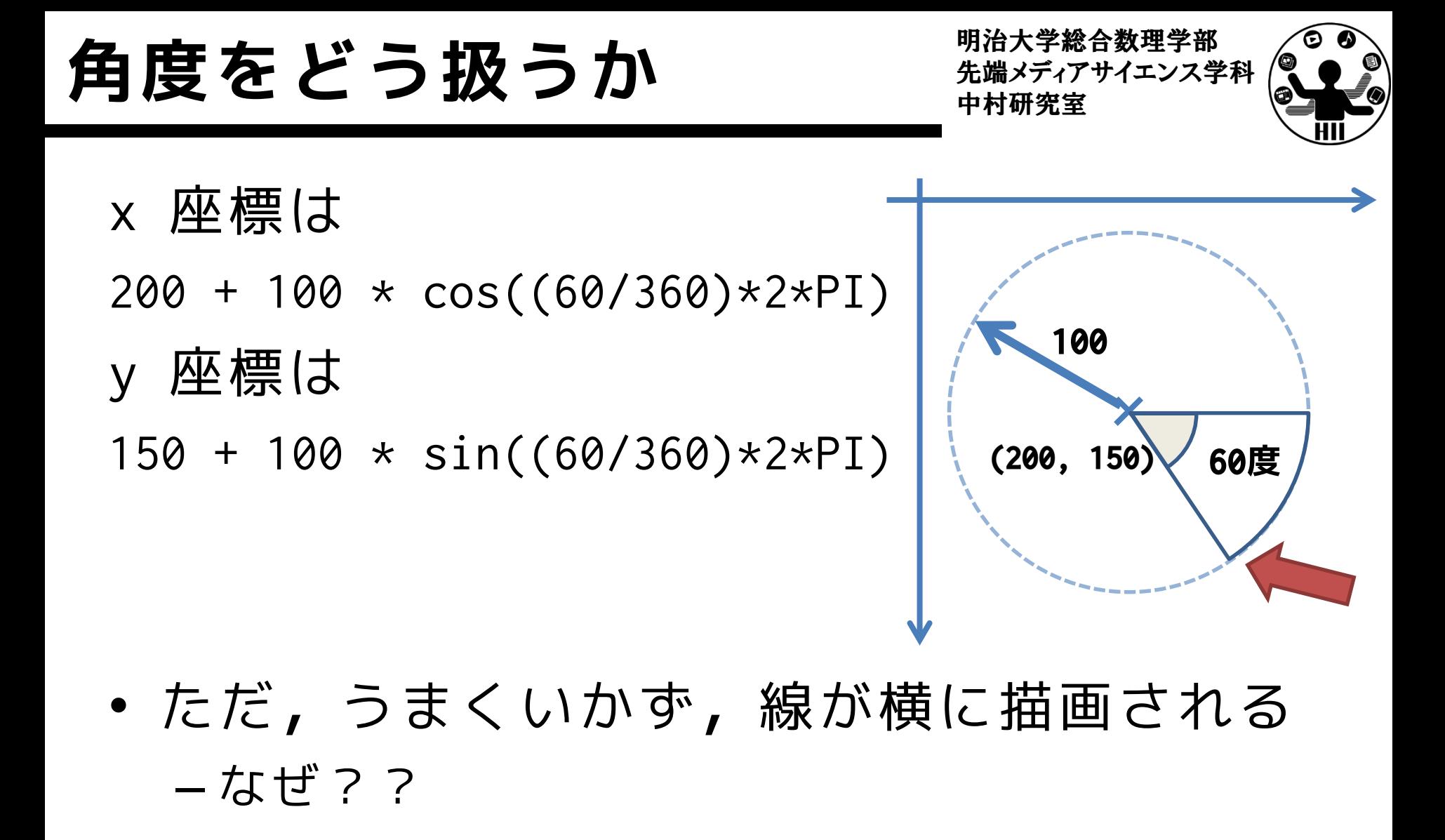

**整数と実数** 

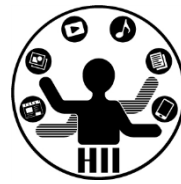

• 200+100\*cos((60/360)\*2\*PI)の計算は 整数+整数\*cos((整数/整数)\*整数\*実数)

• 整数/整数=整数となるので,60/360は本来 0.1666...なのに小数点以下切り捨てで0に  $200+100*cos(0*2*PI) = 200+100*cos(0) = 300$ 

## 角度を指定した描画 <sub>無端メディアサイエンス学科</sub>

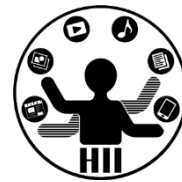

- xの座標: 200+100\*cos((60.0/360.0)\*2\*PI)
- yの座標: 150+100\*sin((60.0/360.0)\*2\*PI)
- 線は line(x1, y1, x2, y2); で描画できる

```
size(400, 300);
float x = 200+100*cos((60.0/360.0)*2*PI);float y = 150+100*sin((60.0/360.0)*2*PI);line(200, 150, x, y);sketch 130531a
```
## 先端メディアサイエンス学科 **角度を指定した描画** 中村研究室

明治大学総合数理学部

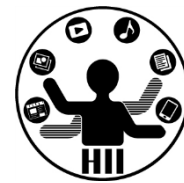

- xの座標: 200+100\*cos(radians(60))
- yの座標: 150+100\*sin(radians(60)) でもOK! – radians(角度) で,ラジアンの値に変換できる!

size(400, 300); float  $x = 200 + 100 * cos(radians(60));$ float  $y = 150 + 100 * sin(radians(60));$ line(200, 150, x, y);

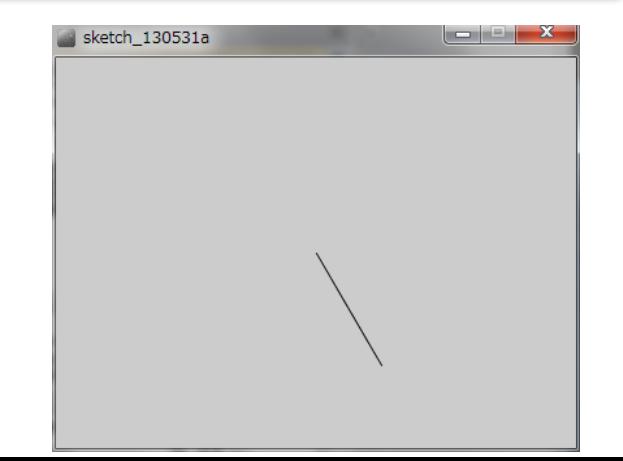

明治大学総合数理学部 先端メディアサイエンス学科 **試しに** 中村研究室

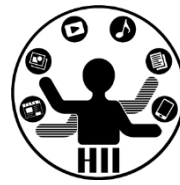

• println で出力してみよう! – 180度はπなので3.1415…となるはず

```
println(PI);
println(radians(180));
println(2 * PI);println(radians(360));
println(0.5 * PI);println(radians(90));
```
明治大学総合数理学部 先端メディアサイエンス学科 **予習問題** 中村研究室

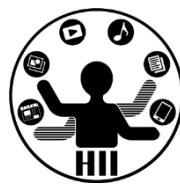

• 10時10分の時の,アナログ時計の長針と短 針を描画してみましょう

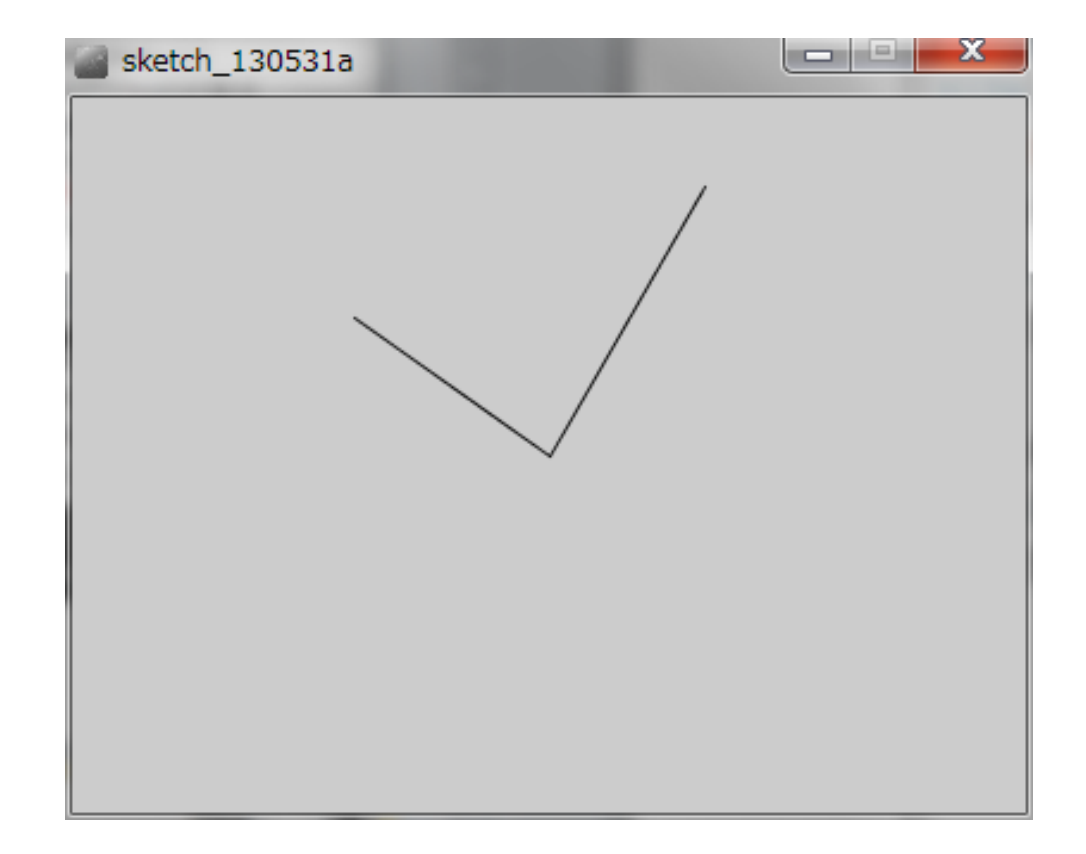

明治大学総合数理学部 先端メディアサイエンス学科 **予習問題** 中村研究室

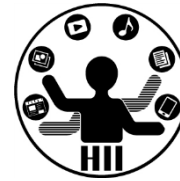

- ヒント
	- ー中心の座標は( けいしょうかい

#### – 短針の長さ =

- 短針が指し示す10時の角度 =
- 短針の端の座標は( ファイン しょう

#### – 長針の長さ =

- 長針が指し示す10分の角度 =
- ー長針の端の座標は( けいしょうかい

## 言十算して描画 **および おんまん おおおお おおおお おおおし**

明治大学総合数理学部

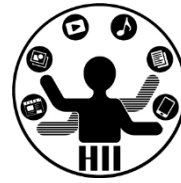

### • 円をくるくる回転させてみる

```
float kakudo = 0;
void setup()
{
  size(400, 400);}
void draw()
{
  background(255, 255, 255);
  fill(255, 0, 0);
  float x = 200 + 100 \times cos(kakudo);float y = 200 + 100 \times sin(kakudo);ellipse(x, y, 100, 100);
  kakudo = kakudo + (5.0 / 180.0) * PI; // 5度ずつ増やす
}
                                                     (200, 200)
                                                          kakudo
                                            (200+r*cos(kakudo),
                                                   200+r*sin(kakudo))
                                                r
                    cos や sin の単位はラジアン!
```
## 円を点で描画してみる <del>『湖バジャンス</del>学科

明治大学総合数理学部

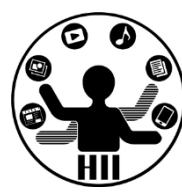

### (Q) 400x400のウインドウ上に半径100の円を 点で描画するにはどうするか?

- ヒント(考え方)
	- 円の中心座標は (200, 200)
	- point で点を描く
	- 角度を i とし draw の度に増やす
	- 点を描く場所は

となる

- $x = 200 + 100 * cos(radians(i))$
- $y = 200 + 100 * sin(radians(i))$

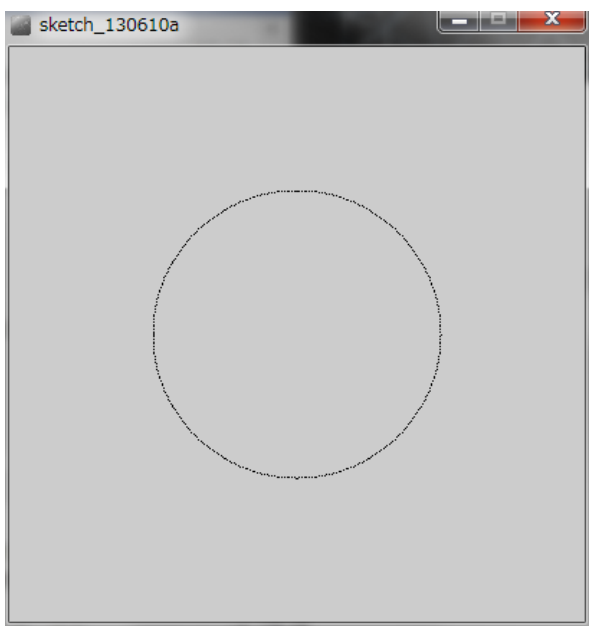

## 円を点で描画してみる <del>『湖ググリンス学科</del>

明治大学総合数理学部

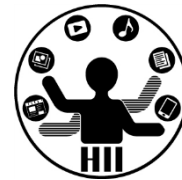

- 角度を指定する変数(整数)を i とし,どんどん 増やしていく
- ラジアンに変換するのは radians(i)

```
int i = 0;
void setup()
{
  size(400,400);
}
void draw()
{
  float x = 200 + 100 \times cos(radians(i));float y = 200 + 100 * sin(radians(i));point(x, y);
  i = i + 1;
```
}

## 放物線を点で描画 **地震学 おりの**

明治大学総合数理学部

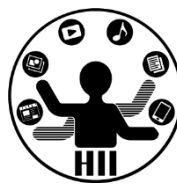

(Q) 
$$
y = \frac{x^2}{200}
$$
 (7) 7 6

– ヒント(考え方)

- 整数の変数 x を用意して x を draw() のたびに増 やす
- y 座標の値を x \* x / 200 で計算する – 上下を反転させるにはどうするか?

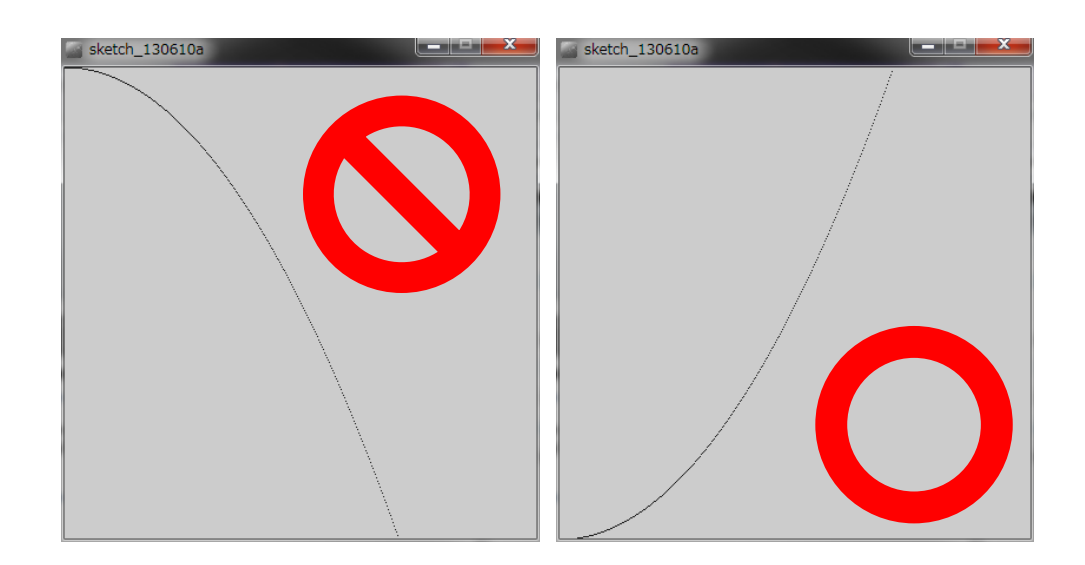

## 放物線を点で描画 **地震学 おりのおり おりのおし**

明治大学総合数理学部

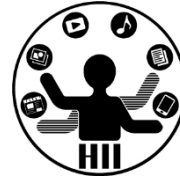

• y 座標は下方向に進む – ウインドウの一番下を0とするため,400 - x\*x/200

```
int x = 0;
void setup()
{
  size(400, 400);
}
void draw()
{
  int y = x * x / 200;point(x, y);
  x = x + 1;
}
                                  int x = 0;
                                  void setup()
                                  \{size(400, 400);
                                  }
                                  void draw()
                                  \{int y = x * x / 200;
                                    point(x, 400 - y);x = x + 1;
                                  }
```
明治大学総合数理学部 先端メディアサイエンス学科 **予習問題** 中村研究室

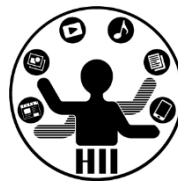

- 600x400のウインドウ内の上下左右の位置に 一辺が100ピクセルの正方形を左から右に移 動してみましょう
- 画面内に円を描き,その円の塗りつぶし色 を黒色から赤色に変更していきましょう

– (255, 0, 0)から(0, 0, 0)に徐々に変更

• 
$$
y = \frac{(x-100)^2}{200}
$$
の放物線を描け

## 変数の値の入れ替え キャックスの

明治大学総合数理学部

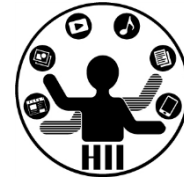

• どうやって変数の値を入れ替えるの?

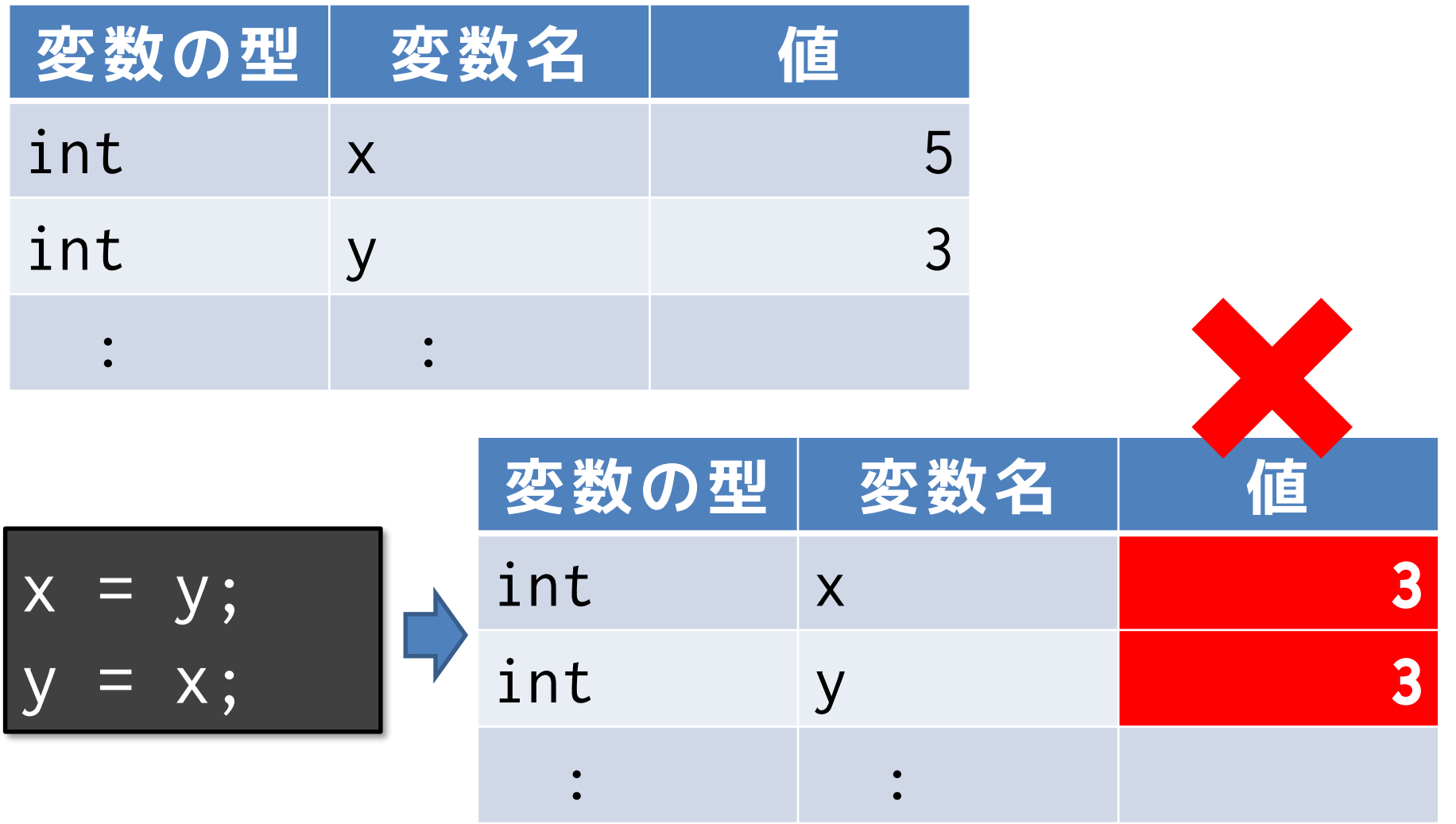

## 変数の値の入れ替え キキキチャチキキ

明治大学総合数理学部

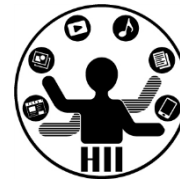

• 変数を追加する

int temp =  $\overline{x}$ ;  $x = y;$  $=$  temp;

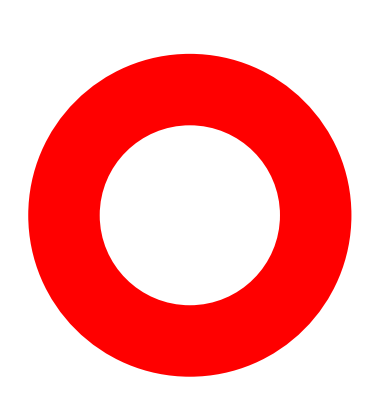

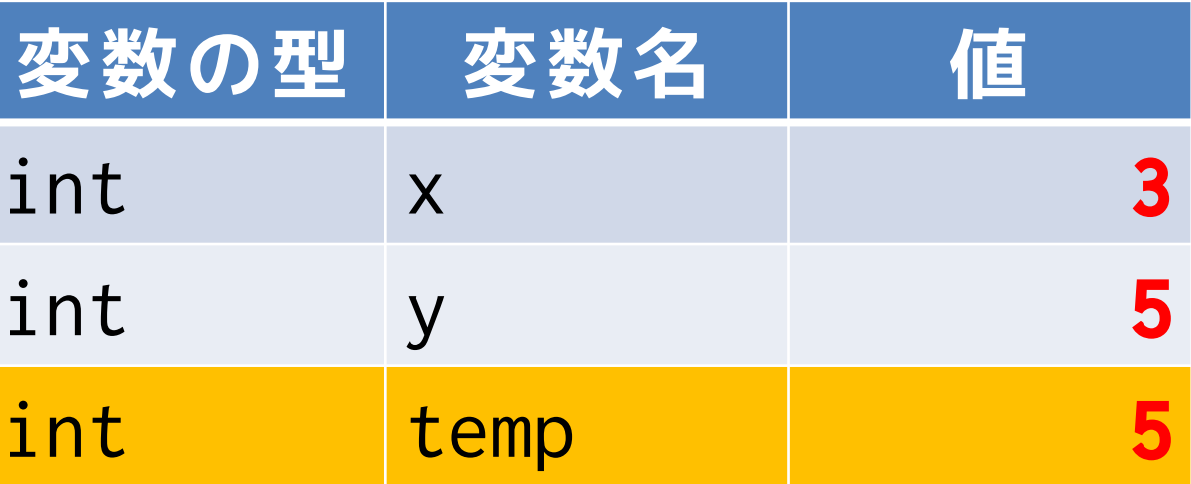

変数に対する注意点 <sub>######</sub>

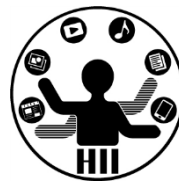

- 同じ変数は定義することが出来ない
	- コンピュータは変数の名前で判断しているので 同じ名前の変数は,1つしか存在できない
		- 同姓同名だと人間でも困りますよね

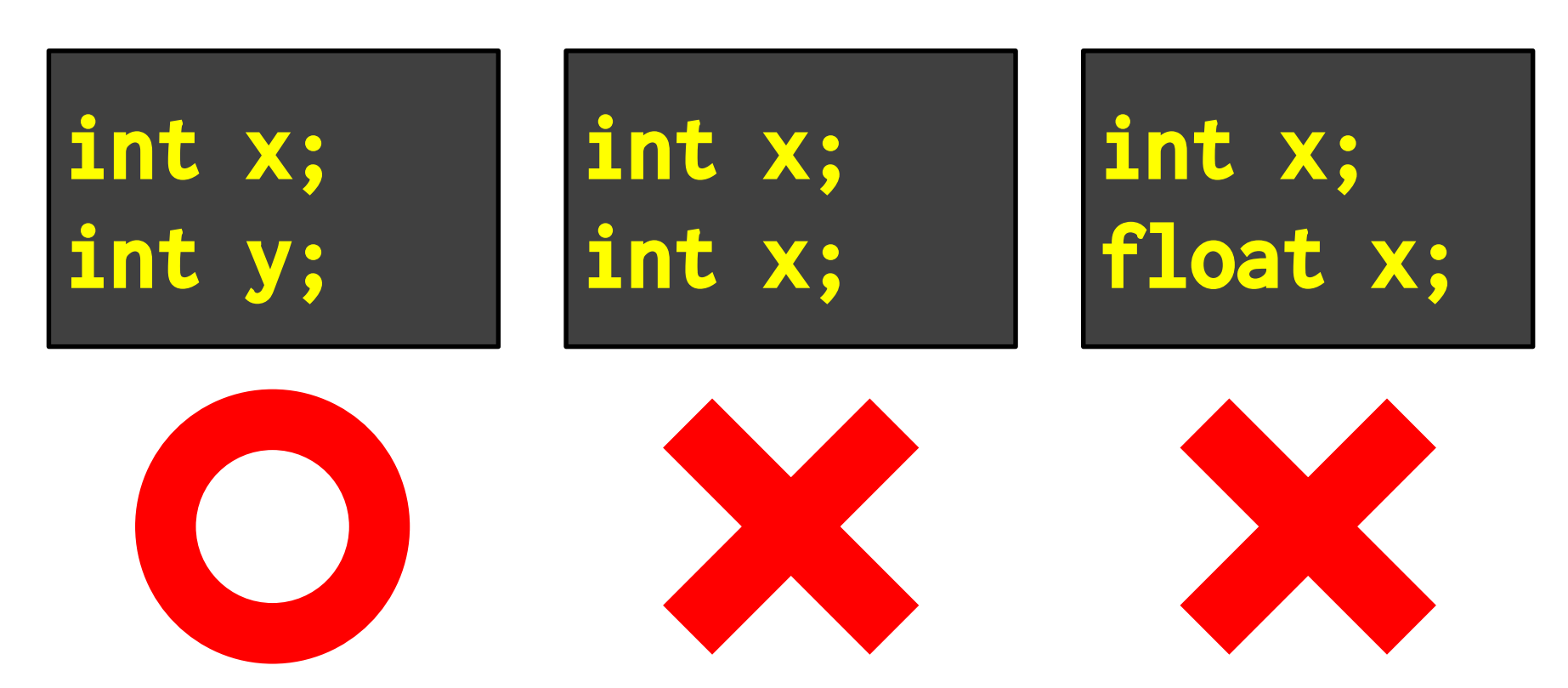

変数に対する注意点 <sub>######</sub>

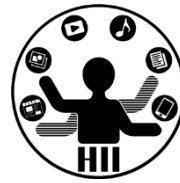

- グローバル変数とローカル変数
	- {} 内で定義されている変数は他から利用出来ない
	- {} 外で定義されている変数はどこからでも利用可能

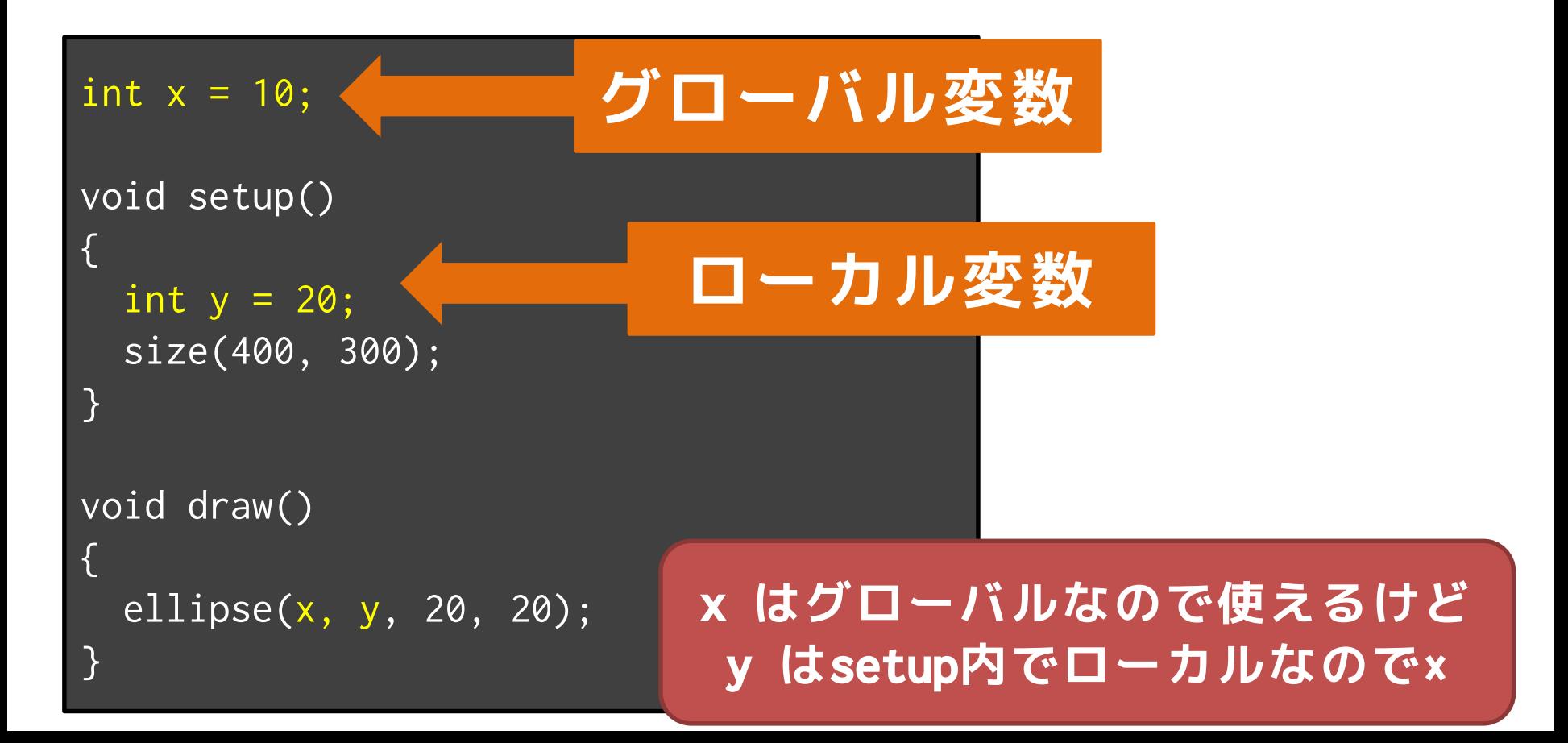

変数に対する注意点 <sub>######</sub>

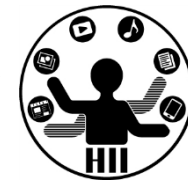

- グローバル変数とローカル変数
	- {} 内で定義されている変数は他から利用出来ない
		- 友達など内輪でのニックネームみたいなもの
	- {} 外で定義されている変数はどこからでも利用可能
		- 世の中全般で通じる名前
	- {} 内で定義されている変数と,同じ名前の変数を別の {} 内で定義することは可能(違う内輪なので)
	- グローバル変数として定義した変数を,ローカル変数に すると名前がかぶるので問題有り